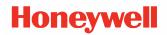

# ScanPal EDA61K Series

#### Mobile Computer powered by Android<sup>™</sup>

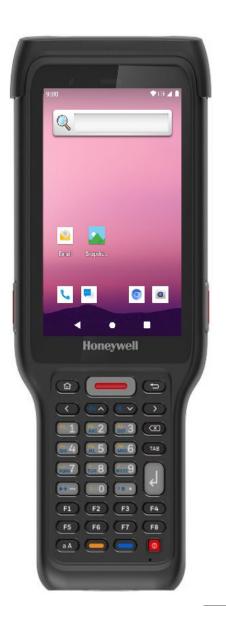

# **User Guide**

# Disclaimer

Honeywell International Inc. ("HII") reserves the right to make changes in specifications and other information contained in this document without prior notice, and the reader should in all cases consult HII to determine whether any such changes have been made. HII makes no representation or warranties regarding the information provided in this publication.

HII shall not be liable for technical or editorial errors or omissions contained herein; nor for incidental or consequential damages resulting from the furnishing, performance, or use of this material. HII disclaims all responsibility for the selection and use of software and/or hardware to achieve intended results.

This document contains proprietary information that is protected by copyright. All rights are reserved. No part of this document may be photocopied, reproduced, or translated into another language without the prior written consent of HII.

Copyright © 2023 Honeywell Group of Companies. All rights reserved.

Web Address: sps.honeywell.com

# **Trademarks**

Google and Android are trademarks of Google LLC.

Bluetooth trademarks are owned by Bluetooth SIG, Inc., U.S.A. and licensed to Honeywell.

Other product names or marks mentioned in this document may be trademarks or registered trademarks of other companies and are the property of their respective owners.

# **Patents**

For patent information, refer to www.hsmpats.com.

# TABLE OF CONTENTS

| Customer Support                                      | vii |
|-------------------------------------------------------|-----|
| Chapter 1 - About the Computer Features               | 1   |
| About the EDA61K Mobile Computer                      |     |
| About the Battery                                     |     |
| Power On the Computer                                 |     |
| Unlock the Screen                                     |     |
| Change the Screen Lock to Protect the Computer        |     |
| Configure the Screen Backlight                        |     |
| About the Good Read LED                               |     |
| About the Keypad                                      | 14  |
| About the Audio Features                              |     |
| Insert a microSD Card                                 |     |
| How to Transfer Files                                 |     |
| Accessories for the Computer                          |     |
| Chapter 2 - About the User Interface and Applications | 21  |
| About the User Interface                              |     |
| About Honeywell Applications                          |     |
| Applications You Can Download to the Mobile Computer  |     |
| Unlock Developer Options                              |     |
| Chapter 3 - Use the Image Engine                      | 31  |
| About the Image Engine                                |     |

| Change the Scanner Settings              |    |
|------------------------------------------|----|
| About ScanHandle Settings                |    |
| About the Optional Digital Scan Button   |    |
| Scan Barcodes                            |    |
| Use the Scan Demo App                    | 40 |
| Chapter 4 - Use the Phone                | 43 |
| About the Phone                          |    |
| Make a Phone Call                        |    |
| Answer the Phone                         |    |
| Make an Emergency Phone Call             |    |
| Configure Phone Settings                 |    |
| Chapter 5 - Use the Camera               |    |
| About the Color Camera                   |    |
| Take a Photo                             |    |
| Change Camera Settings                   |    |
| Record a Video                           |    |
| Change Video Settings                    |    |
| Use the Camera as a Flashlight           | 51 |
| Chapter 6 - Configure the Computer       | 53 |
| How to Configure the Computer            | 53 |
| About Network Communications             |    |
| About Wireless Security                  | 65 |
| About Bluetooth Communications           | 67 |
| About Serial and USB Communications      |    |
| How to Share Your Mobile Data Connection |    |
| Developer Information                    | 70 |
| About Provisioning Mode                  |    |

| Chapter 7 - Manage and Maintain the Computer      | .73 |
|---------------------------------------------------|-----|
| About Software Updates                            | 73  |
| Install Software with AutoInstall                 | 74  |
| About the Honeywell Upgrader                      | 75  |
| Reboot (Restart) the Computer                     | 77  |
| About an Enterprise Data Reset                    | 78  |
| About Erase All Data (Factory Reset)              | 79  |
| Clean the Computer                                | 80  |
| Appendix A – Specifications                       | .81 |
| Computer Agency Information                       | 81  |
| Physical and Environmental Specifications         | 82  |
| Imager Specifications                             | 82  |
| Barcode Symbologies Supported                     | 82  |
| EX20 Near/Far Imager Reading Distances            | 83  |
| N6703-SR, Standard Range Imager Reading Distances | 84  |
| S0703-SR Standard Imager Reading Distances        | 85  |
| S0803-LR FlexRange XLR Imager Reading Distances   | 86  |

# **Customer Support**

### **Technical Assistance**

To search our knowledge base for a solution or to log in to the Technical Support portal and report a problem, go to honeywell.com/PSStechnicalsupport.

### **Product Service and Repair**

Honeywell International Inc. provides service for all of its products through service centers throughout the world. Go to sps.honeywell.com and select Support to find a service center near you or to get a Return Material Authorization number (RMA #) before returning a product.

For ongoing and future product quality improvement initiatives, the mobile computer comes equipped with an embedded device lifetime counter function. Honeywell may use the lifetime counter data for future statistical reliability analysis as well as ongoing quality, repair and service purposes.

### **Limited Warranty**

For warranty information, go to sps.honeywell.com and select **Support >** Warranties.

CHAPTER

# **ABOUT THE COMPUTER FEATURES**

This chapter introduces the EDA61K Mobile Computer. Use this chapter to learn about the basic computer features, functions, and accessories.

### **About the EDA61K Mobile Computer**

EDA61K mobile computers, built on the Mobility Edge<sup>™</sup> platform, deliver real-time connectivity, advanced data capture, and future-proof investment protection. A 4-inch touchscreen with the option to choose between an alphanumeric or numeric keypad with function keys provides the flexibility to fit current and future application environments. EDA61K models are equipped for fast Wi-Fi connectivity with a WLAN 802.11a/b/g/n/ac dual-band radio and Bluetooth (v4.2) technology that includes Bluetooth Low Energy (BLE) support.

All models are available with a N6703 (1D/2D) high performance imager, EX20 Near/Far (1D/2D), high performance 2D imager for long range scanning applications up to 15.2 m (50 ft), S0703-SR Standard Range Imager, or S0803-LR FlexRange<sup>™</sup> XLR imager.

- **Note:** Throughout this manual, all versions of the mobile computer are referred to as the EDA61K unless information is specific to a particular model type.
- **Note:** EDA61K models with less than 3GB RAM do not support Android 11.

### **Model Overview**

| Available Features                                                                                                    | Model<br>EDA61K-0   | Model<br>EDA61K-1 |
|----------------------------------------------------------------------------------------------------|---------------------|-------------------|
| Android operating system*                                                                                                    | х                   | х                 |
| 1.8GHz Qualcomm Snapdragon SDM450 octacore processor                                                                            | х                   | х                 |
| 3 GB LPDDR4 RAM, 32 GB flash memory                                                                                             | x                   | х                 |
| High definition, bright color, outdoor-readable display with responsive multi-touch capacitive touch panel                      | x                   | x                 |
| Integrated accelerometer                                                                                                    | х                   | х                 |
| Choice of physical keypad:                                                                                                    | х                   | х                 |
| Alphanumeric and function keypad                                                                                                |                     |                   |
| Numeric and function keypad                                                                                                    |                     |                   |
| Choice of Honeywell high performance 2D imager with ergonomic Scan buttons                                                      | x                   | x                 |
| WLAN IEEE 802.11 a/b/g/n/ac radio; Wi-Fi certified                                                                              | х                   | х                 |
| Bluetooth™ V4.2 and Bluetooth Low Energy (BLE) technology support                                                               | х                   | х                 |
| Wireless WWAN radio for high speed data and quality voice support across all network technologies                               |                     | x                 |
| Integrated GPS receiver; GPS Supported Protocols: Simultaneous<br>GNSS Receiver Support for GPS, GLONASS, Galileo and Beidou    |                     | ×                 |
| Mid-tier rugged specifications with IP64 sealing                                                                                | х                   | х                 |
| Customer-accessible microSD <sup>™</sup> slot for removable memory cards up to 128 GB (SDXC/SDHC/SDIO-compliant)                | x                   | x                 |
| Value-added software components supporting specialized imaging and OCR functions                                                | ×                   | x                 |
| 13-megapixel color camera, HD 1080p video with image stabilization and advanced software features for enhanced exposure control | x                   | ×                 |
| * For information on supported Android OS versions, see the EDA61K d sps.honeywell.com.                                         | lata sheet, availal | ole at            |

### Features of the EDA61K

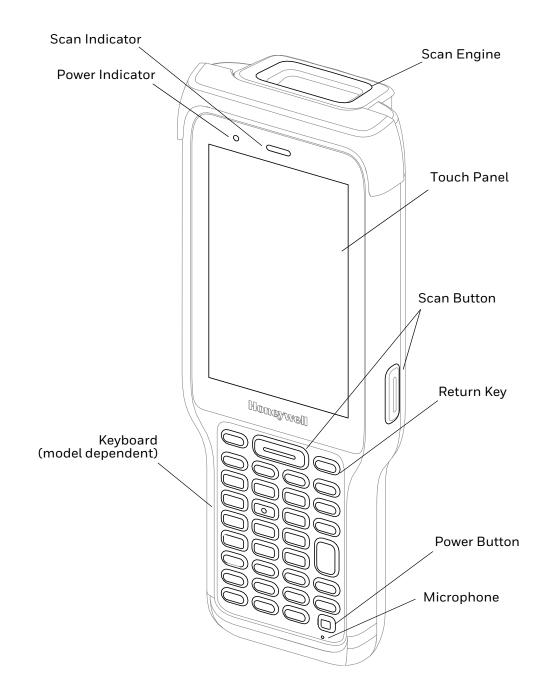

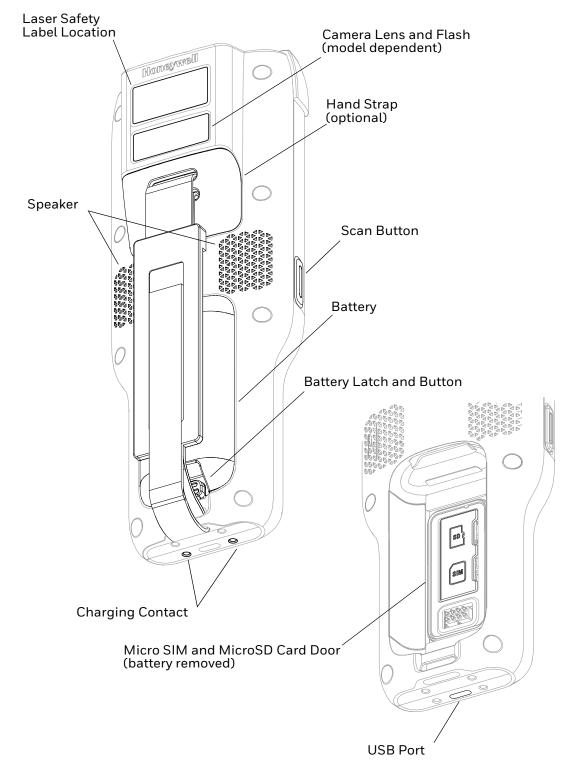

\* Phone feature is available only on EDA61K-1 models.

# **About the Battery**

The computer uses a rechargeable Li-ion battery as its main power source. Several factors determine the life of your battery, such as display brightness, display timeout, input device, extreme temperature, and usage. Honeywell recommends that you keep the battery charged at all times to prevent data loss.

EDA61K computers are designed for use with battery model CK65-BTSC manufactured for Honeywell International Inc. CK3 battery models AB17, AB18, and 1001AB01 may be used with the EDA61K. See the CK3 User Guide for more information.

| Model     | Battery P/N  |
|-----------|--------------|
| CK65-BTSC | 50149348-001 |

**Note:** To view specifications specific to your battery model, see the battery insert supplied with the battery.

For a list of compatible charging accessories for the EDA61K mobile computer series and their part numbers, see the EDA60K/EDA61K *Accessory Guide*, available for download from the EDA61K product page at sps.honeywell.com. Contact your local sales representative for replacement battery ordering information.

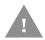

Caution: Read Battery Recommendations and Safety Precautions on page 11 and all cautionary markings on the battery, charging peripheral, and device using the battery before attempting to install, use, or charge the battery.

### **Charge the Battery Before Use**

Before using EDA61K, computers ship with the battery significantly discharged of power. Fully charge the battery before using your computer for the first time.

You can charge the battery with a EDA61K charging accessory before or after you install the battery in the computer. A fully discharged battery charges in approximately **5 hours**.

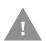

#### Warning: Ensure all components are dry prior to mating the computers and batteries with peripheral devices. Mating wet components may cause damage not covered by the warranty.

- **Note:** CK3 battery models AB17, AB18, and 1001AB01 can take up to 1 to 2 additional hours to reach a full charge when battery is fully discharged. See the CK3 User Guide for more information.
- **Note:** Using the computer while charging the battery increases the time required to reach a full charge.

### **Replace the Battery**

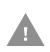

Caution: Improper battery replacement or incompatible device usage may result in risk of burns, fire, explosion, or other hazard. Dispose of lithium-ion batteries according to local regulations. Risk of fire and burns if improperly handled. Do not open, crush, heat above 60°C (140°F), or incinerate.

When battery power is low, you have the choice to either charge the battery in the computer, or replace it with another fully charged battery. Spare batteries can be purchased separately.

**Hot Swap** 

You can replace the battery on demand provided the following conditions are met:

• The computer has been powered on for at least **4 minutes**.

AND

• You insert a new battery within 30 seconds.

#### **Remove the battery**

- 1. Save your files and close any open applications.
- 2. Press and hold the **Power** button until the options menu appears.
- 3. Tap Power Off.
- 4. Release one end of the hand strap at the bottom of the computer.

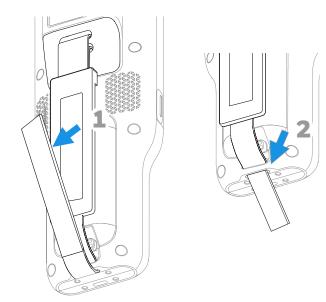

5. Push the battery latch toward the battery to release the lock.

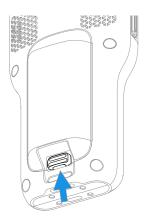

6. Lift up the edge of the battery and remove it from the computer.

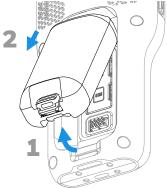

**Install the battery** 

- 1. Insert the charged battery into the computer.
- 2. Press down on the bottom edge of the battery to engage the lock.

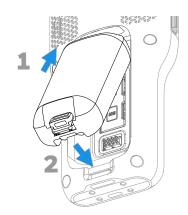

3. Attach the hand strap.

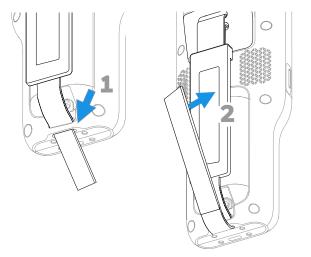

4. Press and hold **Power** button for approximately 3 seconds, and then release the button.

### **About the Battery Status**

To view detailed information on your battery, such as use statistics, amount of charge remaining, and battery health information:

- 1. Open the **Settings** app 🔯
- 2. Select either Battery or Honeywell Settings > Battery Optimizer.

You can also use the battery icon at the top of the screen in the Status bar to see battery charge information. The icon changes depending on the charge level.

| lcon | Status                                                                                                    |
|------|----------------------------------------------------------------------------------------------------|
|      | The battery charge is at 100%.                                                                                   |
|      | The battery charge is at 50%.                                                                                    |
| 1    | The battery charge is low. You need to charge or replace the battery soon.                                       |
| Ö    | The computer is connected to external power and the battery is charging.                                         |
| 2    | There is a battery error. Install another battery. If the problem persists, contact Honeywell Technical Support. |

The Battery status LED color and behavior (e.g., steady on, blinking, off) indicates the charging status of the battery. To view status descriptions and to learn how to modify the Battery LED behavior, see About the Battery Status LED Setting on page 9.

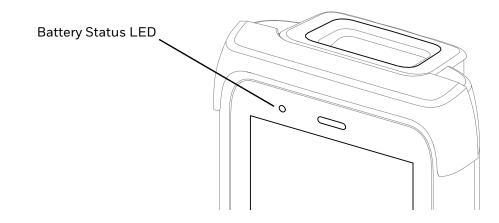

### **About the Battery Status LED Setting**

You can change the behavior of the Battery status LED if the out-of-box behavior for a charging battery (blinking green) is not acceptable to your environment.

You can choose one of three options:

- Default Battery LED (optional Android OS configuration)
- Honeywell Battery LED (factory default, out-of-box configuration)
- No Battery LED

#### Honeywell Battery LED Behavior (Factory Default/Out-of-Box Configuration)

| Connected to Power | LED State      | Description                          |
|--------------------|----------------|--------------------------------------|
| No                 | Blinking amber | Battery level is below 15%           |
| No                 | Off            | Battery level is more than 15%       |
| Yes                | Steady amber   | Battery level is between 0% and 60%  |
| Yes                | Blinking green | Battery level is between 60% and 95% |
| Yes                | Steady green   | Battery level is above 95%           |
| Either             | Blinking red   | Battery error                        |

#### Default Battery LED Behavior (Optional Android OS Configuration)

| Connected to Power | LED State    | Description                          |
|--------------------|--------------|--------------------------------------|
| No                 | Blinking red | Battery level is below 15%           |
| No                 | Off          | Battery level is 15% or more         |
| Yes                | Steady red   | Battery level is below 15%           |
| Yes                | Steady amber | Battery level is between 15% and 90% |
| Yes                | Steady green | Battery level is 90% or more         |

Select the No battery LED setting if you want to use the LED as a notification LED for applications or device management solutions. For more information on how to use the LED as a notification LED, see http://developer.android.com/guide/topics/ui/notifiers/notifications.html.

#### **Change the Battery Status LED Behavior**

To change the battery status LED behavior:

- 1. Swipe up from the bottom of the Home screen to access all apps.
- 2. Tap Settings 🔯 > Honeywell Settings > Battery LED.
- 3. Choose one of the options:
  - **Default Battery LED** (optional Android OS configuration)
  - Honeywell Battery LED (factory default/out-of-box configuration)
  - No Battery LED (disable battery LED)

### **Check the Battery Level and Usage**

In addition to the Battery status icon and LED, you can monitor the battery status from the Settings app.

- 1. Swipe up from the bottom of the Home screen to access all apps.
- 2. Tap Settings 🔯 > Battery.

The current percentage of battery power remaining and the amount of usage time left on the battery appear on the screen. A list shows the battery usage for individual apps and services. For usage details, select one of the apps or services in the list. You can also access the **Battery Saver** feature from the battery screen.

### **About Battery Life and Conservation**

If you store the battery outside of the computer for long periods of time, the battery slowly discharges. To maintain battery performance, storing the battery in a charger is recommended. Use the reference table below to learn about how to conserve battery power.

| When You Want to:                                                                             | Do this to Save Battery Power:                                                                                                    |
|-----------------------------------------------------------------------------------------------|----------------------------------------------------------------------------------------------------|
| Use the computer and the low<br>battery status icon appears or<br>the battery light turns on. | <ul> <li>Do one of the following:</li> <li>Connect the computer to a charging accessory.</li> <li>Replace the Battery (see page 6).</li> </ul>                                           |
| Stop using the computer for<br>5 minutes or more.                                             | Make sure that the low battery status icon is not on the screen<br>and that the battery status LED is not on. Press and release the<br><b>Power</b> button to put the computer to sleep. |

| When You Want to:                          | Do this to Save Battery Power:                                                                                                    |
|--------------------------------------------|----------------------------------------------------------------------------------------------------|
| Store the computer for more than a day.    | • If you are storing the computer for a few days (e.g., over the weekend), install a fully charged battery or connect the computer to a power source.                                    |
|                                            | • If you are storing the computer for ager period of time, remove and charge the battery. When the battery is done charging, store both the battery and the computer in a cool location. |
|                                            | <ul> <li>If you store the battery for several months, recharge the<br/>battery periodically to keep it at peak performance.</li> </ul>                                                   |
| Store the battery outside of the computer. | Store the batteries in a charger.                                                                                                    |

### **Battery Recommendations and Safety Precautions**

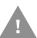

Caution: Improper battery replacement or incompatible device usage may result in risk of burns, fire, explosion, or other hazard. Dispose of lithium-ion batteries according to local regulations. Risk of fire and burns if improperly handled. Do not open, crush, heat above 50°C (122 °F) or incinerate.

- To learn more about Battery Maintenance for Portable Devices, go to honeywell.com/PSS-BatteryMaintenance.
- For maximum battery life, charge the battery at 20 °C (68 °F) to 25 °C (77 °F) and store at 23 °C (73 °F) with 50% charge.
- Do not store the battery at temperatures above 60 °C (140 °F). Storage above 60 °C (140 °F) may damage the battery.
- Charge the battery before use. Battery ships with only a partial charge.
- See Charge the Battery Before Use on page 5 for approved charging methods. Use of this battery in other devices could result in damage to the device or battery.
- Avoid dropping the battery or computer. If you suspect that the battery or computer is damaged, send it to a Honeywell service center for inspection.
- Discarded batteries may create a safety hazard. Before disposal, cover the battery contacts with electrical insulating tape.
- Do not modify the battery or attempt to insert foreign objects into it.
- Do not solder directly to the battery contacts.
- Do not drop the battery or apply mechanical shocks or pressure to it.
- Do not disassemble or open, crush, bend or deform, puncture, shred or burn the battery.
- Do not immerse the battery pack in water or get the battery pack wet before proper installation in the computer.

### **Enable Airplane Mode**

If you do not need to connect to any wireless networks, you can enable Airplane mode to turn Off the radios and save battery power.

- 1. Swipe up from the bottom of the Home screen to access all apps.
- 2. Tap Settings 🔯 > Network & internet.
- 3. Tap the toggle button next to **Airplane mode**. An airplane icon  $\bigstar$  appears in the status bar to indicate Airplane mode is turned on.

### **Power On the Computer**

After you have fully charged and installed a battery, power on the computer for the first time:

 Press and hold the **Power** button for approximately 3 seconds, and then release the button.

### **Welcome Screen**

The first time you power on the computer, a Welcome screen appears. Select a language and then tap **Start**. You can either scan a configuration barcode or select manual to set up the computer. To learn more about scanning barcodes, see Scan Barcodes on page 39.

During the manual setup process, follow the prompts on the screen to:

- Set up the Wi-Fi network connections.
- Set the time, date, and time zone, if no Wi-Fi connection is available.
- Personalize (name) the computer.
- Set up security and privacy options.

Once you complete the initial setup, the Welcome screen no longer appears when you power on the computer and **Provisioning mode** is automatically turned Off (disabled). Scanning a barcode to install applications, certificates, configuration files, and licenses on the computer is restricted when **Provisioning mode** is turned Off. To learn more About Provisioning Mode see page 70.

### **Unlock the Screen**

The screen lock automatically activates every time the computer is turned On or when the computer wakes from sleep mode.

• Swipe up from the lock icon at the bottom of the screen.

The level of security provided depends on the type of lock set (e.g., Swipe, Pattern, PIN, or Password). The default setting, Swipe, provides no protection against unauthorized access to your computer.

### **Change the Screen Lock to Protect the Computer**

After you start using the computer, you should change the screen lock to prevent unauthorized persons from accessing the computer after the screen lock activates, unless they input the correct password, pin, or pattern.

The recommended setting for the Screen lock is to enable a Password lock. Use a strong password value (e.g., include numbers, characters, special characters, and mix character case).

- 1. Swipe up from the bottom of the Home screen to access all apps.
- 2. Tap Settings 🔯 > Security > Screen lock.
- 3. Choose one of the following options:
  - None
  - Swipe
  - Pattern
  - PIN
  - Password
- 4. Follow the on-screen prompts to complete the setup.
- 5. Exit the Settings app.

### **Configure the Screen Backlight**

You can change the bringtness level to set the backlight intensity.

- 1. Swipe up from the bottom of the Home screen to access all apps.
- 2. Tap Settings 🔯 > Display.
- 3. Tap Brightness level and use the slider to set the brightness level.

### About the Good Read LED

The Scan Status LED indicates the read status of the imager when scanning a barcode. When active, the LED illuminates the outer ring of the front speaker. To learn more about how to use and configure the imager engine for scanning, see Use the Image Engine beginning on page 31.

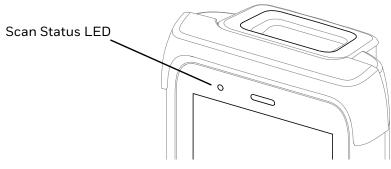

#### Scan Status LED Descriptions

| LED Color | Description                                                                            |  |
|-----------|----------------------------------------------------------------------------------------|--|
| Green     | Good read of a barcode.                                                                |  |
| Red       | Failure to scan barcode.<br>Check to make sure you have the correct symbology enabled. |  |

# **About the Keypad**

#### The EDA61K keypad configurations.

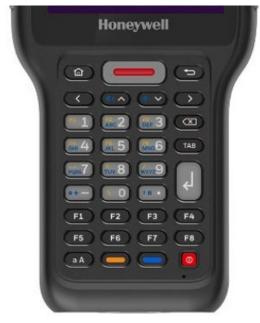

**Numeric Keypad** 

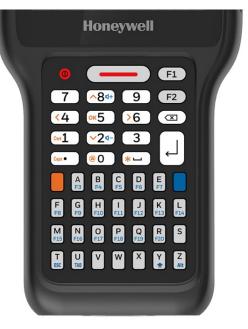

**Alphanumeric Keypad** 

### **About the Color-Coded Keys**

Use the keypad color-coded modifier key(s) to access all the characters, numbers, symbols and functions marked on the computer keys and keypad overlay.

**Note:** On keypad, you can lock the modifier key On and type only symbols or special characters by pressing the blue or yellow modifier key twice in rapid succession. Press the modifier key again to unlock the modifier.

#### **Enter Characters on the Alphanumeric Keypad**

Computer models with a Alphanumeric keypad include orange and Blue modifier keys for typing symbols and special characters. The keypad also has customizable auxiliary keys (F1 and F2) that can provide additional key functions.

To learn more about customizing the key functions, see Remap a Button or Key on page 23.

#### **Enter Characters on the Alphanumeric Keypad**

• Press the relevant character or number key.

#### To type a symbol or special character:

- 1. Press the orange modifier key once.
- 2. Press the key for the letter or special character (eg., @, /, \*, +, #).

Example: Press and then 3 to type the asterisk symbol.

#### To type a single uppercase alphabetic character:

- 1. Press the orange modifier key then.
- 2. Press to activate Caps lock.
  a will change to A in the status bar when caps lock is turned On.
- 3. Press the character. The caps lock in the status bar will turn Off.

Example: Press **•** • then **•** to type the capital letter A.

#### To type all uppercase alphabetic character:

1. Press the orange modifier key twice.

**a** will display in the status bar.

2. Press 💽.

**a** will change to  $\underline{\mathbf{A}}$  in the status bar when caps lock is turned On.

3. Press the character key.

4. Press 🖸 again to turn caps lock Off.

Example: Press  $\square$   $\square$   $\square$  and then  $\square$   $\square$   $\square$   $\square$  to type the word AND in all caps.

#### **Enter Characters on the Keypad**

The computer keypad includes blue and yellow modifier keys for typing alphabetic characters and special characters as well as accessing functions. The keypad also has customizable Function keys (F1 to F8) that can provide up to 8 additional key functions.

To learn more about customizing the key functions, see Remap a Button or Key on page 23.

#### To type a number:

• Press the relevant number key.

#### To type a lower case alphabetic character or symbol:

1. Press the blue modifier key once.

(If you press the Blue modifier key, **a** will dispay in the status bar to indicate that the keypad is in alphabetic mode.)

2. Press the key for the letter or special character (eg., @, /, \*, +, #).

Example: Press  $\bigcirc$  and then 2, twice 6 and 3 to type the word "and" in lower case letters.

#### To type a single uppercase alphabetic character:

- Press the blue modifier key once.
   a will display in the status bar.
- Press (A) to activate Caps lock.
   a will change to A in the status bar when caps lock is turned On.
- 3. Press the character key.

Example: Press 🔵 🔺 then 👫 3 to type the capital letter "D" by itself.

#### To type all uppercase alphabetic character:

- Press the blue modifier key once.
   a will display in the status bar.
- 2. Press Caps lock key A twice to lock it On.
  a will change to A in the status bar when caps lock is turned On and locked.
- 3. Press the character key.

Alternately, to type a single uppercase alphabetic character with the modifier key locked On:

- 1. Press the blue modifier key once.
- 2. Press (aA).
- 3. Press the upper case character keys.
- 4. Press (aA).
- 5. Press the lower case character keys.

### **About the Audio Features**

The EDA61K has multiple speakers, a microphone, and several software tools to configure sound volume or enable vibration feedback.

### **Audio Settings**

This section describes the audio and sound settings you can configure in the **Settings** app.

- To change audio settings, select the **Settings** app 🔯 and then tap **Sound**.
- **Note:** Sound settings are model dependent. Some settings may not be available for your model type.

#### **Sound Settings**

| Setting                     | Description                                                                                                    |  |
|-----------------------------|----------------------------------------------------------------------------------------------------|--|
| Media volume                | Use the sliders to set the volume for media (e.g., music, videos                                                                               |  |
| Call Volume                 | and games), calls, alarms and rings (notifications and ringtones).                                                                             |  |
| Ring & notification volume  |                                                                                                    |  |
| Alarm volume                |                                                                                                    |  |
| Vibrate for calls           | Select to enable vibrate mode when the phone is ringing.                                                                                       |  |
| Do Not Disturb              | Select to set which notifications to let through when you have<br>Do Not Disturb turned On and when you want to be left alone.                 |  |
| Shortcut to prevent ringing | Set what happens when you simultaneously press the Power<br>and Volume Up buttons together. Options include: Vibrate,<br>Mute, and Do Nothing. |  |
| Phone ringtone              | Set the phone ringtone.                                                                                                    |  |

| Setting                                          | Description                                       |  |
|--------------------------------------------------|---------------------------------------------------|--|
| Default notification sound                       | Select a notification sound.                      |  |
| Advanced<br>(Select to expand the settings menu) |                                                   |  |
| Default alarm sound                              | Select an alarm sound.                            |  |
| Other sounds and vibrations                      | Turn sounds On or Off for:                        |  |
|                                                  | Dial pad tones                                    |  |
|                                                  | Screen locking sounds                             |  |
|                                                  | <ul> <li>Charging sounds and vibration</li> </ul> |  |
|                                                  | Touch sounds                                      |  |
|                                                  | Touch vibration                                   |  |

# **Insert a microSD Card**

You can use a microSD card to increase file storage capacity or to install software. Honeywell recommends the use of Single Level Cell (SLC) industrial grade microSD or microSDHC memory cards with the computer for maximum performance and durability.

**Note:** Format the memory card before initial use.

- 1. Remove the battery from the computer. Refer to page 6.
- 2. Press down on the card access door hinge and lift the opposite end to open it.

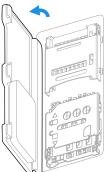

3. Press down gently and slide the card holder away from the open access door. Lift the edge of the holder up.

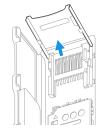

4. Insert the microSD card into the card holder with the contacts facing out.

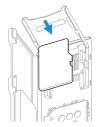

5. Close the holder with the card inserted. Press down gently on the card holder and slide it into the locked position.

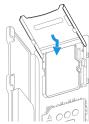

6. Close the card access door.

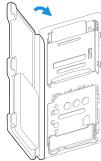

- 7. Install the battery. Refer to page 7.
- 8. Press the **Power** button to turn On the computer.

### **How to Transfer Files**

To transfer files, you need to physically connect the EDA61K mobile computer to your workstation (e.g., laptop or desktop computer) through a USB connection. When the mobile computer is connected and USB is configured for file or photo transfer, use a file browser (e.g., File Explorer or Windows Explorer) on your workstation to transfer files between the two computers. If you are transferring files to and from a Mac, use the Android File Transfer application (available from www.android.com/filetransfer).

**Note:** File transfer through a USB connection is disabled by default. You need to configure the USB connection for transferring files or photos.

You can use these accessories to connect your mobile computer to your workstation:

• Home Base or Ethernet Home Base, and a standard USB Type B to A cable.

### **Configure USB Connection and Transfer Files**

**Note:** The EDA61K supports Hi-Speed USB communications (USB 3.0) with a maximum data transfer rate of 4800 Mbps.

- 1. Connect the EDA61K to your workstation.
- 2. On the EDA61K, swipe down from the top of the screen to see the notifications.
- 3. Tap the Android System notification twice, to open the options menu.
- 4. Select either File Transfer or PTP.
- 5. Open the file browser on your workstation.
- 6. Browse to the EDA61K. You can now copy, delete, or move files between the EDA61K and your workstation.
- **Note:** When provisioning mode is disabled (turned Off), some file folders are hidden from view in the file browser.

#### **MIDI Feature**

For more details on MIDI Feature, refer to http://help.flowkey.com/en/articles/ 412902-connect-your-android-device-via-midi.

### **Accessories for the Computer**

The ScanPal EDA61K Mobile Computer ships with a battery. All other accessories are ordered and shipped separately.

For a complete list of compatible accessories for the EDA61K mobile computer series and their part numbers see the EDA60K/EDA61K *Accessory Guide* available for download from the EDA61K product page at sps.honeywell.com.

Contact your local sales representative for ordering information.

| Accessory                                  | Description                                                                                                    |
|--------------------------------------------|----------------------------------------------------------------------------------------------------|
| Battery (AB18)                             | Replacement or spare Li-ion rechargeable battery for the EDA61K.                                                                                                    |
| AC20 Quad Battery<br>Charger (871-230-XXX) | Charges up to four batteries at one time.                                                                                                    |
| Home Base<br>(EDA61K-HB-2P-X)              | Use the Home Base to hold a computer with a battery installed, charge<br>a spare battery pack, charge the main battery pack, and provide power<br>to the mobile computer. The Home Base has a USB client connector. |
| USB<br>(CBL-500-120-S00-XX)                | Charging and USB communication cable for ScanPal EDA61K, Micro USB, 1.2 m (included with each mobile computer).                                                                                                    |
| Scan Handle<br>(EDA61K-SH-X)               | Attach the scan handle to the EDA61K mobile computer for easier grip and trigger action when scanning labels.                                                                                                    |
| Hand Strap<br>(EDA61K-HS-XXX)              | The hand strap attaches to EDA61K Mobile computer                                                                                                    |

CHAPTER

# 2 ABOUT THE USER INTERFACE AND APPLICATIONS

Use this chapter to learn about the user interface and how to interact with the screen. You can also use this chapter to learn about the Honeywell applications on the computer.

### **About the User Interface**

The Android operating system provides a touch-friendly and easy-to-navigate user interface. When you turn On the mobile computer, the Home screen is the first screen that appears after language provisioning and the startup Wizard is complete.

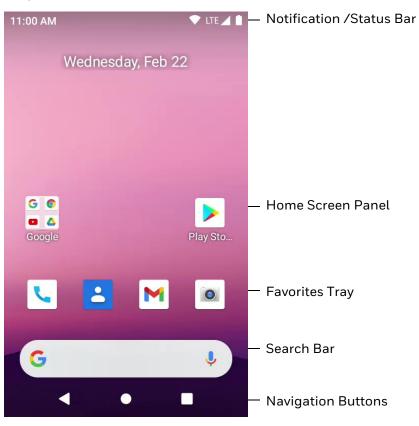

#### **Home Screen Features**

| ltem                                | Description                                                                                                    |  |
|-------------------------------------|----------------------------------------------------------------------------------------------------|--|
| Notifications panel<br>/ Status bar | Status icons to the left tell you when an app has sent notifications, such as<br>an arriving message. System icons to the right display the current wireless<br>and network connection state and battery level. |  |
| Search bar                          | Search the Internet or the computer using Google™.<br>Touch the microphone icon in the search box to initiate a voice search or<br>command.                                                                     |  |
| Home Screen Panel                   | You can create more than one custom Home screen panel. Swipe left or right on the Home to switch between your custom panels.                                                                                    |  |
| Favorites tray                      | App icons in the customizable tray are visible on all Home screen panels.                                                                                                    |  |

### **Navigation and Function Buttons**

Your mobile computer has buttons on the keypad below the Favorites tray and on the sides for easy navigation and quick feature access when using the computer.

| Button | Description     |                                                                                                    |
|--------|-----------------|----------------------------------------------------------------------------------------------------|
| •      | Back            | Return to the previous screen.                                                                                                    |
|        | Home            | Return to the Home screen.                                                                                                    |
|        | Recent Apps     | View and switch between recently used apps.                                                                                                    |
|        | Scan            | Press the right, left, or front scan button to trigger the scanner.                                                                                                    |
| (F1)   | Function        | Use the Key Remap feature in the <b>Settings</b> app to select a button function.                                                                                                    |
| 0      | Power<br>button | <ul> <li>Power On the computer (see page 12).</li> <li>Press and release the button to activate or exit sleep mode (see page 56).</li> <li>Press the button for approximately 3 seconds and then release to view the options menu.</li> <li>Power Off</li> <li>Restart</li> <li>Emergency</li> <li>Perform a manual restart if touchscreen is unresponsive (see page 77).</li> </ul> |

### **About Status Bar Icons**

Status and notification icons show you the current status of your network, the battery, notifications, and sounds. Use the table below to understand some of the most common icons.

| lcon      | Description                                                    | lcon | Description                                       |
|-----------|----------------------------------------------------------------|------|---------------------------------------------------|
| 1         | Incomplete calender events                                     | Ż    | Sound is disabled                                 |
| È         | Pending alarm and Alarm is set                                 | Ē    | Vibrate mode is turned On                         |
| :)        | New text message or multimedia<br>message                      | ✦    | Airplane mode is turned On                        |
| 1         | Error with text or multimedia message delivery                 |      | Bluetooth is turned On                            |
| $\rangle$ | New email                                                      | *    | Bluetooth is connected                            |
|           | ABD has been enabled (USB<br>troubleshooting has been enabled) | ♦    | Wi-Fi network connected with full signal strength |
| ψ         | Computer is connected to a PC with a USB cable                 |      | Wi-Fi network connected but no signal strength    |
| 0         | Synchronizing data                                             | 마    | Network connected                                 |
| Ð         | Error with sync or sign-in                                     | Ö    | SD card is full                                   |
| а         | Blue button is turned On.                                      | Α    | Caps lock is turned On.                           |
| Δ         | Caps Lock is Locked.                                           | Pn   | Yellow button is turned On.                       |

#### **Status and Notification Icons**

### **Remap a Button or Key**

You can change the default function of the Scan buttons (i.e., Left and Right) with function key.

- 1. Swipe up from the bottom of the Home screen to access all apps.
- 2. Tap Settings 🔯 > Honeywell Settings > Keyremap.
- 3. Tap the plus sign (+).
- 4. Press the button or key you want to remap.
- 5. Tap **OK**.

- 6. Select one of the following options:
  - Tap **Keys** to view available functions. Select the function you want assigned to the button.
  - Tap **Apps** to view available applications. Select the application you want assigned to the button.
  - Tap **Actions** to enter an Intent or Broadcast. Tap **OK** to assign the action to the button. For example, to start an Intent, type com.android.settings/com.android.settings.wifi.WifiSettings.
  - Tap **Text** to type characters to display when the remapped key is pressed. Use a comma "," to separate the characters. Tap **OK** to assign the text to the button. Use the following table for examples:

| Input Text                                              | Button Press |
|---------------------------------------------------------|--------------|
| A,A,B                                                   | aab          |
| SHIFT_LEFT,A,SHIFT_LEFT,B or<br>CAPS_LOCK,A,CAPS_LOCK,B | AB           |
| SHIFT_LEFT,1                                            | !            |
| CTRL_LEFT,A                                             | (Select All) |
| VOLUME_UP                                               | (Volume Up)  |

- **Note:** Lower case text is not supported in the **Text** field. Text must be entered in upper case. For example, "H,e,l,l,o" will display as "h", whereas "H.E.L.L.O" will display as "hello".
  - 7. Tap Keys or Applications to view the available functions.
  - 8. Select the function you want assigned to the button. The function you selected now appears next to the button or key name.
  - 9. Exit the Settings app.

### **Restore Default Button Action**

To restore the button default action:

- 1. Swipe up from the bottom of the Home screen to access all apps.
- 2. Tap Settings 🔯 > Honeywell Settings > Keyremap.
- 3. Tap the clean icon 😽.
- 4. Choose the remapped button(s) you want restored to the default setting.
  - Tap the check box next to the button.

OR

- Tap **All Select** to choose all the buttons.
- 5. Tap **Delete** then **OK**.

### **View and Manage Notifications**

You can view recent events on the computer, manage system notifications, change a setting or quickly respond to an app notification by opening the notifications panel.

When a notification icon appears in the status bar at the top of the screen:

- 1. Swipe down from the top of the screen to open the notifications panel.
- 2. Respond to the notification. You can take one of the following actions:
  - Tap the notification to open the associated app.
  - Tap a quick-reply or action command (e.g., Reply, Archive), if available.
  - Swipe the notification sideways, off the screen to dismiss it.
  - Slide the notification left or right to reveal the settings icon .
     Choose between Stop notifications, or Keep showing.

Note: Some notifications cannot be dismissed or turned Off.

To close the notification panel, swipe up from the bottom of the screen, or tap the **Back** or **Home** buttons.

### **Open Quick Settings**

Use the Quick Settings screen for easy access to common settings. Tap an icon to toggle the feature On/Off or to open additional settings.

- To open Quick Settings, swipe down twice from the status bar at the top of the screen.
- To close Quick Settings, tap the **Back** or **Home** buttons or Swipe up.

### **Customize the Home Screen**

You can add application icons to any Home screen for easier access.

- 1. Swipe up from the bottom of the Home screen to access all apps.
- 2. Tap and hold the app you want to add, and then start to drag the icon out of position. The computer vibrates, and then switches to a smaller view of the Home screen panels.
- 3. Drag and drop the app icon into place.
  - If you want to add another home screen, drag the icon to the right edge of the screen before releasing the icon.
  - If you want to create a folder, drag and drop the icon on top of another icon.
- **Note:** If you tap and hold an app but don't move it, a shortcut menu appears. The content of the menu depends on the app selected.

To add widgets or customize the look of the Home screen:

- 1. Tap and hold an empty section of the screen.
- 2. Select either Home settings, Widgets, or Wallpapers.

### **Customize the Favorites Tray**

Modify the Favorites tray to contain the apps you use the most.

- 1. Tap and hold the app icon you want to replace on the Favorites tray.
- 2. Drag and drop the app on "X Remove" at the top of the screen.
- 3. Swipe up from the bottom of the screen to access all apps.
- 4. Tap and hold the icon of the app you want to add.
- 5. Drag and drop the icon into position on the Favorites tray.

### **Use Google™ Search**

Use the Google Search field on the Home screen to help you find anything you need on the computer or on the web.

1. On the Home screen, tap inside the Google Search box and begin to type your search term.

As you type, suggestions from Google web search appear below the Search box, and results from the computer (such as apps or contacts) appear below the web search results.

2. Tap a suggestion to search for it immediately, or touch the arrow to add the term to the search field without starting to search.

### **About Screen Gestures**

Use your fingers to manipulate icons, buttons, menus, the on-screen keyboard, and other items on the screen.

• Tap

Tap to select something, toggle a setting On or Off, or activate a field for text entry. An on-screen keyboard automatically appears for text entry.

• Tap and hold

Tap and hold an item but do not lift your finger until an action occurs.

• Drag and drop

Tap and hold an item, and then slide your finger across the screen until you reach the target position. Lift your finger off the screen to drop the item in place.

#### • Swipe

Quickly move your finger across the screen, without pausing when you first touch. For example, you can swipe a Home screen left or right to view the other Home screens.

#### • Slide

Slowly move your finger across the screen, without pausing when you first touch. For example, you can slide a notification to the left until the Settings gear is revealed.

#### • Double-tap

Tap quickly twice on a web page, map, or other screen to zoom in. Double-tap again to zoom out.

#### • Pinch

In some apps, you can zoom in and out by placing two fingers on the screen at once and pinching them together (to zoom out) or spreading them apart (to zoom in).

### **Set the Time Zone**

The computer gets the current date and time from its network connection. If preferred, you can change this behavior and manually set the time zone for your location.

- 1. Swipe up from the bottom of the Home screen to access all apps.
- 2. Tap Settings 🔯 > System > Date & time.
- 3. Tap Use network provided time zone to turn Off the feature.
- 4. Tap **Time zone** and select the time zone for your location.

# **About Honeywell Applications**

Honeywell applications help you troubleshoot and connect your computer to other devices and networks. Some of the applications in this table are located in the Power Tools app. To learn more about Honeywell Power Tools, go to sps.honeywell.com to download the *Power Tools User Guide*.

#### Honeywell Applications Available on the Computer

| lcon     | Application            | Description                                                                                                    |
|----------|------------------------|----------------------------------------------------------------------------------------------------|
| 0        | AutoInstall Settings   | Enable the AutoInstall feature, to automatically install *.zip or<br>*.apk files containing applications saved in the Internal<br>shared storage\honeywell\autoinstall folder and IPSM<br>card\honeywell\autotinstall folder on the computer<br>during the power-up boot or reboot process.                                                                                                    |
|          | Demos                  | Honeywell Demo apps demonstrate the basic capabilities of<br>the computer and are not intended as functional business<br>solutions. The demos included, demonstrate scanning,<br>signature capture and printing via Bluetooth technology.<br>Information on how to create custom applications for your<br>Honeywell mobile computer can be found in the Honeywell<br>Software Development Kit (SDK) for Android, available from<br>the Technical Support Downloads Portal. |
| Ø        | HUpgrader              | Use the HUpgrader app to view the current OTA version on the computer, check for updates, or initiate an OTA upgrade from storage.                                                                                                    |
| 4        | Enterprise Settings    | Enterprise Settings can help customers achieve some<br>common customized needs. Support UI interface, SDK and<br>Broadcast way.                                                                                                    |
| ftp      | HQ Config              | HQConfig is used for offline rapid deployment. Synchronize content: common settings, scan settings, applications and firmware upgrades.                                                                                                    |
| Power To | ools                   |                                                                                                    |
|          | BattMon                | BattMon provides information on the charge status and<br>health of the battery, and provides access to activate battery<br>status notifications and battery charging history logs.                                                                                                    |
|          | ConfigApps             | ConfigApps enables or disables applications and application updates.                                                                                                    |
|          | Configure Autorun      | Configure Autorun provides the ability to set applications to automatically run after a reboot.                                                                                                    |
| i        | Diagnostic Information | Diagnostic Information provides access to system statistics,<br>notifications and version information about the computer.                                                                                                    |
|          | EZConfig               | EZConfig supports advanced customization and<br>configuration of the computer. EZConfig includes a standard<br>XML editor and configuration barcode scanner feature.                                                                                                    |

| lcon                                                                                                    | Application     | Description                                                                                                    |
|----------------------------------------------------------------------------------------------------|-----------------|----------------------------------------------------------------------------------------------------|
|                                                                                                    | WiFi Diagnostic | Use application to:                                                                                                    |
| The second second secon |                 | <ul> <li>View Wi-Fi radio status information about a connected<br/>access point or a list of other available access points in<br/>range of the Wi-Fi radio.</li> </ul> |
|                                                                                                    |                 | • Use the Route utility to view packet destination gateway information across the subnets.                                                                             |
|                                                                                                    |                 | <ul> <li>Use the IPConfig utility to view IP parameters for the on-<br/>board network adapters.</li> </ul>                                                             |
|                                                                                                    |                 | <ul> <li>Use the Ping utility to verify communication links or to<br/>make sure a specific IP address is working.</li> </ul>                                           |
|                                                                                                    | Wireless Tether | Use to enable range tracking and customize out-of-range<br>alerts for Bluetooth devices paired and tethered to your hand<br>held computer.                             |

# **Applications You Can Download to the Mobile Computer**

You can download Honeywell applications to extend the capabilities of the computer. You may need to purchase a license to run some applications. To learn more about the applications described in this section and other Honeywell software solutions, go to sps.honeywell.com.

#### **About Honeywell Enterprise Browser**

Honeywell Enterprise Browser is a locked-down enterprise Web client application designed for Honeywell computers. It provides a controlled Web application environment that helps enterprises increase productivity and reduce IT management expenses. You can configure Enterprise Browser for your specific application requirements and design custom web applications that run through the Enterprise Browser to provide your users with an easy-to-use yet controlled experience.

If Enterprise Browser is not included on your computer model, you can download a trial version for evaluation. After the evaluation period expires, you need to purchase a license. For more information about Enterprise Browser, visit sps.honeywell.com.

### **About Terminal Emulators**

Honeywell offers several terminal emulator solutions that allow users to manage their mobile devices by providing reliable data transfer between the host mobile device and terminal. Terminal emulators can be used for remote management and configuration of devices, data collection and analysis, and session management.

Depending on the computer model, a terminal emulator may come preinstalled on the device. If a terminal emulator is not included on your model, you can download a trial version for evaluation. After the evaluation period expires, you need to purchase a license. For more information, visit sps.honeywell.com.

### **About Honeywell Launcher**

Launcher is a configurable locked-down menu program designed for Honeywell computers that prevents end-users from accessing the start menu and other nonauthorized applications. Use Launcher to provide a platform where your mobile computer users are limited to running only company-approved applications and prevent them from initiating unauthorized configuration changes. You can also use Honeywell Launcher together with Honeywell Enterprise Browser to create a single-purpose device configuration.

If Launcher is not included on your computer model, you can download a trial version of the software for evaluation. After the evaluation period expires, you need to purchase a license. For more information about Launcher, visit sps.honeywell.com.

### Honeywell UEMConnect

Honeywell UEMConnect enables customers to use the Google OEMConfig protocol to perform enterprise configuration and enhance the management of Honeywell Mobility Edge<sup>™</sup> devices. It seamlessly integrates with EMM solutions to expose Honeywell management extensions directly on the EMM console. UEMConnect provides exclusive access to over 260 advanced Honeywell proprietary settings and provides supplemental access to standard EMM features. EMM providers may also make use of generic Android APIs to provide standard EMM functionality.

Honeywell UEMConnect is available for download in the Google Play<sup>™</sup> store. UEMConnect licenses are included with the purchase of applicable SOTI offerings through Honeywell or may be purchased separately for applicable EMM solutions not purchased through Honeywell.

# **Unlock Developer Options**

Developer options only appear in the Settings app if you unlock the feature. If you are a developer working with the computer, you can easily unlock the additional settings to use for testing and debugging applications under development for the computer.

- 1. Swipe up from the bottom of the Home screen to access all apps.
- 2. Tap Settings 🔯 > About phone.
- 3. Tap **Build number** seven times. A message appears informing you that you are now a developer.
- 4. Open Settings > System and scroll to the bottom of the list.
- 5. Tap Advanced.
- 6. Tap Developer options.

CHAPTER

# **USE THE IMAGE ENGINE**

Use this chapter to understand how to scan barcodes, configure the scan settings, and capture images using the integrated image engine in the computer.

## **About the Image Engine**

The ScanPal EDA61K Series offers four Honeywell high-performance imager options:

- EX20 (Near/Far)
- N6703-SR (Standard Range)
- S0703-SR (Standard Range)
- S0803-LR (FlexRange<sup>™</sup> XLR)

You can use the imager in the computer as a scanner or camera.

• Use the imager as a scanner to read 1D and 2D barcode symbologies, composite symbologies, and postal codes. It also supports omni-directional scanning for greater flexibility in real-world settings. By default, the scanner feature is enabled and uses the default scan profile. You can modify the **Default Profile** or

create new profiles for custom applications from **Settings** > **Honeywell Settings** > **Scanning**.

- Use the imager as a camera to capture black and white images, such as signatures or pictures of damaged inventory. The imager camera feature requires the development of a custom application that uses the Honeywell Mobility SDK for Android. To download the Honeywell Mobility SDK for Android, see Developer Information on page 70.
- **Note:** Instead of using the internal imager, you can also use Bluetooth communications to connect the computer to an external scanner, such as the Granit<sup>™</sup> 1990i and 1991i.

## **About the Scan Wedge Feature**

The scan wedge feature sends scanned barcode data to an active application as Android keypad input. To scan a barcode as keyboard input, open an application that accepts text input and then scan a barcode. You can use applications that are coded to use the scanner or applications that receive data through the scan wedge feature. If an application claims the scanner through the BarcodeReader API, the scan wedge feature is temporarily disabled.

You can find information on how to create custom applications for the computer in the Software Development Kit (SDK) available for download from the Technical Support Downloads Portal at honeywell.com/PSSsoftware-downloads. Once you create an account and enter the portal, navigate to Software > Software and Tools > Developer Library > SDKs for Android.

# **Change the Scanner Settings**

Changes you make to the Default profile apply to all applications with no profile assigned.

- 1. Swipe up from the bottom of the Home screen to access all apps.
- 2. Tap Settings 🔯 >Honeywell Settings > Scanning.
- 3. Tap Internal Scanner > Default profile.
- 4. Select from the following:
  - Data Processing Settings,
  - Symbology Settings,
  - Decode Settings,
  - Imager Settings,
  - Trigger Settings, or
  - Notification Settings.
- 5. Modify the settings to meet your application needs.

To learn more about the scanner settings, Default Scan Settings on page 33.

## **Change the Bluetooth Scanner Settings**

When the Bluetooth scanner is paired, changes can be made to the Default profile for the scanner.

- 1. Swipe up from the bottom of the Home screen to access all apps.
- 2. Tap Settings 🔯 > Honeywell Settings > Scanning.
- 3. Tap Bluetooth Scanner > Default Profile > Data Processing Settings.

- 4. Modify the settings to meet your application needs.
- 5. To learn more about the scanner settings, see Data Processing Settings on page 33.

## **Restore Default Scan Settings**

You can easily discard all changes you made to the Default profile and restore the default values.

- **Note:** When you choose the Restore all defaults option from a settings screen in a profile, all the settings in that profile return to their default values.
  - 1. Open the **Default profile**.
  - 2. Tap in the upper right corner of any of the scan settings screens for the profile.
  - 3. Tap Restore all defaults.

## **Default Scan Settings**

Use the following sections to understand the scan settings available for scanner profiles. To learn how to create a new profile, see page 38.

#### **Data Processing Settings**

Use the Data Processing Settings to specify how barcode data is processed by the computer.

| Setting      | Description                         |                                                                              | Default    |
|--------------|-------------------------------------|------------------------------------------------------------------------------|------------|
| Wedge        | Enable or Disab                     | le the scan wedge feature.                                                   | Enabled    |
| Wedge Method | Specify wedge r                     | nethod: Standard or Keyboard.                                                | Standard   |
| Charset      | Select the chara<br>barcode data in | acter set to use when interpreting the to a string.                          | ISO-8859-1 |
| Prefix       | data.                               | ng added before the decoded barcode<br>ccur within the Prefix string values. | None       |
|              | Substring                           | Replacement Character Code                                                   |            |
|              | \r                                  | 13                                                                           |            |
|              | ١n                                  | 10                                                                           |            |
|              | \t                                  | 9                                                                            |            |
|              | \\                                  | `\`                                                                          |            |
|              |                                     |                                                                              |            |

#### **Data Processing Settings**

| Setting             | Description                                                                                                    |                                                                                                    | Default |
|---------------------|----------------------------------------------------------------------------------------------------|----------------------------------------------------------------------------------------------------|---------|
| Suffix              |                                                                                                    | ng added after the decoded barcode data.<br>ccur within the Suffix string values.                                                                                                    | None    |
|                     | Substring                                                                                                    | Replacement Character Code                                                                                                    |         |
|                     | \r                                                                                                    | 13                                                                                                    |         |
|                     | \n                                                                                                    | 10                                                                                                    |         |
|                     | \t                                                                                                    | 9                                                                                                    |         |
|                     | \\                                                                                                    | <i>`\</i> `                                                                                                    |         |
| Wedge as Keys       |                                                                                                    | r values to wedge as keys, represented as a<br>red list of decimal values.                                                                                                    | 9,10,13 |
| Data Editing Plugin | Specify a Total F<br>plug-in settings                                                                                                    | Freedom data editing plug-in and edit                                                                                                    | None    |
| Symbology Prefix    | Specify a symbology identifier prefix to the barcode data.<br>Options include:<br>• None<br>• Honeywell<br>• AIM                                                                                                    |                                                                                                    | None    |
| Launch Browser      | If a barcode star<br>opens using the<br>Corresponds to                                                                                                    | le URL barcode handling.<br>ts with http:// or https://, the browser<br>barcode data as a URL.<br>BarcodeReader property:<br>FA_PROCESSOR_LAUNCH-BROWSER                               | Enabled |
| Scan to Intent      | <ul> <li>Enable or disable special handling of scan-to-intent barcodes.</li> <li>Applies to barcodes in one of the following formats:<br/>'//' ACTION<br/>'//' ACTION '\$' extra-data</li> <li>Where: ACTION and extra-data are any string of characters.</li> <li>Launches an application listening for the intent.<br/>Intent action:<br/>"com.honeywell.scantointent.intent.action." + ACTION Intent extra:<br/>"com.honeywell.scantointent.intent.extra.DATA" contains the remainder of the barcode data after the first '\$' character.</li> <li>Corresponds to BarcodeReader property:<br/>PROPERTY_DATA_PROCESSOR_SCAN_TO_INTENT</li> </ul> |                                                                                                    | Enabled |
| Launch EZ Config    | Applies to EZCo<br>Aztec symbolog                                                                                                    | e special handling of EZConfig barcodes.<br>nfig barcodes that are encoded with the<br>y and contain specific header data.<br>BarcodeReader property:<br>FA_PROCESSOR_LAUNCH_EZ_CONFIG | Enabled |

| Setting     | Description                                                                           | Default  |
|-------------|---------------------------------------------------------------------------------------|----------|
| Data Intent | Enables the reception and processing of barcode data without using an SDK or library. | Disabled |

### **Symbology Settings**

Use the Symbology Settings to enable or disable barcode symbologies for the selected scan setting profile.

- Tap the check box next to a symbology name to enable (check mark) or disable (no check mark) decoding for that symbology.
- Tap the symbology name to view and modify additional configuration parameters for the symbology selected.

To view a list of default settings for supported symbologies, see page 82.

### **Decode Settings**

Adjust the Decode Settings when scanning barcodes that are densely packed or poor quality.

| Setting                    | Description                                                                                                    | Default  |
|----------------------------|----------------------------------------------------------------------------------------------------|----------|
| Center Decode              | When enabled, the imager scans and decodes a barcode only if<br>part of the barcode is at the center of the aimer window. This is<br>useful in situations where several barcodes may be very close<br>together in the imager field-of-view. | Disabled |
|                            | • Tap the check box to toggle the feature On or Off.                                                                                                    |          |
|                            | <ul> <li>Select <b>Center Decode</b> to adjust the Window dimensions.<br/>Honeywell recommends leaving the settings at 50<br/>(default) to define the "center" area for the barcode.<br/>Configurable parameters:</li> </ul>                |          |
|                            | Window top                                                                                                    |          |
|                            | Window bottom                                                                                                    |          |
|                            | Window left                                                                                                    |          |
|                            | Window right                                                                                                    |          |
| Decode Security            | Use this setting to control the reading tolerance of the decoder.<br>Lower settings are more lenient when reading low quality barcodes<br>while higher values are more strict.                                                              | 2        |
| Decoder timeout            | Set the amount of time in milliseconds that the scanner will timeout if a readable barcode is not found.                                                                                                    | 150      |
| Decode Filter              | Decode filter script and Debug level.                                                                                                    |          |
| Poor Quality 1D<br>Reading | Enable this setting when scanning damaged or badly printed 1-D barcodes to improve barcode read success.                                                                                                    |          |

#### Decode Settings

| Setting            | Description                                                                                                    | Default                     |
|--------------------|----------------------------------------------------------------------------------------------------|-----------------------------|
| Video Mode         | Use this setting to specify whether normal or inverse decoding for<br>linear symbologies is enabled during the execution of Decode. By<br>default normal video is enabled.                                                      | Normal                      |
|                    | Options include:                                                                                                    |                             |
|                    | • Normal                                                                                                    |                             |
|                    | Inverse                                                                                                    |                             |
|                    | Normal and Inverse                                                                                                    |                             |
| DPM mode           | Use this setting when scanning Direct Part Marking (DPM) barcodes that are etched or imprinted directly into the surfaces of materials including metal and plastic.                                                             | No DPM<br>optimi-<br>zation |
|                    | Options include:                                                                                                    |                             |
|                    | No DPM optimization                                                                                                    |                             |
|                    | Dotpeen DPM decoding                                                                                                    |                             |
|                    | Reflective DPM decoding                                                                                                    |                             |
| Region of Interest | Set the ROI for decoding. Options include:                                                                                                    | Disabled                    |
|                    | <ul> <li>Disable<br/>ROI is disabled and the entire original image is sent to the<br/>decoder.</li> </ul>                                                                                                    |                             |
|                    | <ul> <li>Standard<br/>Use the aimer position to weight activity. Activity<br/>calculated on the row and the column in the middle of<br/>each cell. The ROI window may not include the aimer.</li> </ul>                         |                             |
|                    | <ul> <li>Standard, aimer centered<br/>Activity calculated on the row and the column in the<br/>middle of each cell. The ROI window will always include<br/>the aimer.</li> </ul>                                                |                             |
|                    | <ul> <li>DPM, aimer centered<br/>Activity calculated on 4 rows and 2 columns in each cell.<br/>The ROI window will always include the aimer.</li> </ul>                                                                         |                             |
|                    | <ul> <li>Kiosk/presentation application<br/>Ignore aimer position, no weight activity. Activity<br/>calculated on the row and the column in the middle of<br/>each cell. The ROI window may not include the aimer.</li> </ul>   |                             |
|                    | <ul> <li>Learning Engine<br/>When selected, the computer will receive continuous<br/>updates to improve the decoder software based on your<br/>specific environment. The Staging Hub Agent must also<br/>be enabled.</li> </ul> |                             |

### **Imager Settings**

You should not need to modify the Imager Settings. The **Override Recommended Values** setting is disabled by default. The recommended Imager Settings are designed to work in a wide range of environments and should only be modified if you have an advanced understanding of imagers.

### **Trigger Settings**

Use the Trigger Settings to configure how the scan buttons work.

#### **Trigger Settings**

| Setting                | Description                                                                                                    | Default     |
|------------------------|----------------------------------------------------------------------------------------------------|-------------|
| Enable Scan<br>Trigger | Enable or Disable activating the imager by pressing the side scan<br>buttons or the virtual Scan button in the Scan Demo app.                                                                                                    | Enabled     |
| Scan delay             | Set the minimum amount of time in seconds before the scanner can read another barcode.                                                                                                    | 0           |
| Decode timeout         | Set the number of seconds before the scanner automatically turns<br>Off if the scan button is pressed and nothing has successfully<br>decoded.                                                                                                    | 20          |
| Trigger Scan<br>Mode   | <ul> <li>Set read behavior on scan button press. Options available:</li> <li>One Shot</li> <li>Continuous</li> <li>Read on release</li> <li>Read on second trigger press</li> </ul>                                                                                                    | One<br>Shot |
| Presentation<br>Mode   | Presentation Mode uses ambient light and scanner illumination to<br>detect barcodes. When in Presentation Mode, the LEDs remain<br>dim until a barcode is presented to the scanner, then the aimer<br>turns on and the LEDs turn up to read the code. If the light level in<br>the room is not high enough, Presentation Mode may not work<br>properly. | Disabled    |
| Same symbol<br>timeout | Set the minimum buffer time in seconds before the scanner reads<br>the same barcode. This can be adjusted to prevent inadvertent<br>scans of the same barcode if the code is left in the scan field longer<br>than the Decode Timeout limit. The default same symbol timeout is<br>1000 seconds.                                                        | Disabled    |

### **Notification Settings**

Use the Notification Settings to configure how your computer responds when you scan a barcode.

#### **Notification Settings**

| Setting                 | Description                                                                                                    | Default  |
|-------------------------|----------------------------------------------------------------------------------------------------|----------|
| Good Read Notification  | Enables or disables a good read notification. The<br>notification consists of a green blink of the Scan Status<br>LED, a short beep, and an optional short vibration. | Enabled  |
| Bad Read Notification   | Enables or disables notification of a failed scan. The notification consists of a red blink of the Scan Status LED, an error beep, and an optional short vibration.   | Disabled |
| Vibrate On Notification | Enables or disables whether the computer vibrates when there is a good or bad read.                                                                                   | Disabled |

## **Add a Scan Setting Profile**

To create a scan setting profile for a custom app on the computer:

- 1. Swipe up from the bottom of the Home screen to access all apps.
- 2. Tap Settings 🔯 > Honeywell Settings > Scanning > Internal Scanner.
- 3. Tap  $\bigoplus$  in the upper right corner of the app screen.
- 4. Take one of the following actions:
  - Tap the **Profile name** field. Add a new name, and then select **OK**.
  - OR
  - Tap the **select an application** option, and then choose an app from the list.

The new profile appears on the Internal Scanner profile list. You can now select and modify the scan settings for the new profile.

## **Delete a Scan Setting Profile**

- 1. Swipe up from the bottom of the Home screen to access all apps.
- 2. Tap Settings 🔯 > Honeywell Settings > Scanning > Internal Scanner.
- 3. Tap and hold the profile you want to delete.
- 4. Select **Delete**, and then **OK**.

## **About ScanHandle Settings**

- 1. Swipe up from the bottom of the Home screen to access all apps.
- 2. Tap Settings 🔯 > Honeywell Settings > ScanHandle Settings.
- 3. Tap Enable ScanHandle to turn the feature On.

A preview of the button appears at the bottom of the screen. Attach the scan handle to the EDA61K mobile computer for easier grip and trigger action when scanning labels.

## **About the Optional Digital Scan Button**

By default, the imager is enabled for scanning with the left, right, and front scan buttons configured to trigger the imager. If your application environment requires use of an on-screen scan button, enable the **Digital Scan Button** feature in the **Honeywell Settings** app. Once enabled, you can then modify the appearance of the on-screen Scan button and select the apps the button appears in.

## **Enable and Configure the Digital Scan Button**

- 1. Swipe up from the bottom of the Home screen to access all apps.
- 2. Tap Settings 🔯 > Honeywell Settings > Digital Scan Button.
- 3. Tap **Enable Digital Scan Button** to turn the feature On. A preview of the button appears at the bottom of the screen.
- 4. Configure the button appearance. As you adjust the settings, the preview button updates.
  - Tap **Select Button Size**, and then choose Small, Medium or Large.
  - Tap **Select Button Color** and then choose from seven color options. Default color is black. Tap a dot to select the color, and then select **OK** to confirm.
  - Use the slider under **Transparency Level** to adjust how transparent the button appears on the application screen.
- 5. Drag the preview button to the location where you want it to appear on the screen. Once you have positioned the button, select the **Set Button Location** toggle button to lock it into position.
- 6. Tap Choose Application.
- 7. Check the box next to all the applications where you want the digital scan button to be available.
- 8. Select OK.
- 9. Tap **Back** to return to the Settings screen.

The digital scan button appears on the screen when you open any of the apps you selected during the button setup. Tap and hold the button to activate the imager and scan a barcode.

## **Scan Barcodes**

By default, the computer imager is enabled for scanning. It supports omni-directional (360°) barcode scanning and an aiming beam is provided to help assist with targeting barcodes.

Before you start scanning barcodes, go into **Settings > Honeywell Settings > Scanning > Internal Scanner** and modify the scan profile to enable only the barcode symbologies that you need. By reducing the active symbology list, you can increase scan speed.

- 1. Point the scanner window at the barcode. For optimum performance, avoid reflections by scanning the barcode at a slight angle.
- 2. Press and hold any **Scan** button (i.e., right, left, or front).

3. Center the aiming beam over the barcode. Make sure the entire barcode is inside the illumination frame.

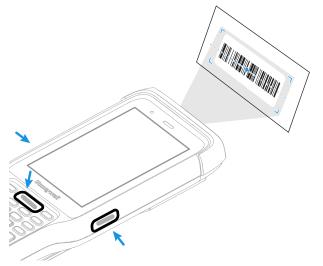

- 4. Release the Scan button when the computer beeps, and the Scan Status LED briefly turns on. The barcode information is entered into the application in use.
- **Note:** Not all barcode symbologies are enabled by default. If a barcode does not scan, the correct symbology may not be enabled.

## **About Scanning Configuration Barcodes**

After completing the out-of-box set up process, Provisioning mode is automatically turned Off. Scanning a barcode to install applications, certificates, configuration files, and licenses on the computer is restricted unless you turn On (enable) Provisioning mode in the **Honeywell Settings** app.

To learn more About Provisioning Mode, see page 70.

## **Use the Scan Demo App**

Use the Scan Demo app to read barcodes or to test your symbology decode settings.

- 1. Swipe up from the bottom of the Home screen to access all apps.
- 2. Tap Demos.
- 3. Swipe left or right on the screen until **Scan Demo** appears under the turntable. Tap the center of the box image to open the app.
- 4. Point the scanner window at the barcode.
- 5. Press and hold any **Scan** button (i.e., right, left, or front) or tap and hold the onscreen **Scan** button.

6. Center the aiming beam over the barcode. Make sure the entire barcode is inside the illumination frame.

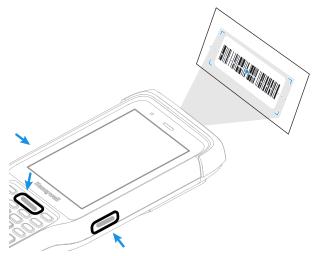

- 7. Release the **Scan** button when the computer beeps, and the Scan Status LED briefly turns On. Barcode information appears on the screen.
- **Note:** In the Scan Demo app, not all barcode symbologies are enabled by default. If a barcode does not scan, the correct symbology may not be enabled.

## **Change the Scan Demo Symbology Settings**

- 1. In the Scan Demo app, tap in the upper right corner of the screen.
- 2. Select Symbology Settings.
- 3. Modify the symbology parameters.
  - Tap the check box next to a symbology name to enable (check mark) or disable (no check mark) decoding for that symbology.
  - Tap the symbology name to view and modify additional configuration parameters for the symbology selected.
- 4. Tap **Back** to return to the **Scan Demo** app.

# **USE THE PHONE**

You can use the phone feature to make and receive phone calls as well as transmit data through wireless wide-area networks (WWANs).

**Note:** Phone features are only supported on EDA61K WWAN models (EDA61K-1).

## **About the Phone**

Phone features on the computer include a speaker and a microphone. You can also use a Bluetooth headset or hands-free kit.

On EDA61K-1 WWAN models, the phone feature is enabled by default and supports cellular radio access technologies (2G, 3G, 4G, etc.) for voice and data connections around the globe. These features are certified by PTCRB, GCF, and all major US carriers.

After you turn on the phone and activate service with your wireless carrier, you can customize the phone features and network settings in the Network & internet section of the **Settings** app.

**Note:** Both WWAN radios support Network Information and Time Zone (NITZ) messages to automatically set the system time.

### **Activate the Phone**

You use a SIM card to activate the phone on your EDA61K WWAN model computer (EDA61K-1). You can purchase the micro SIM card from your network provider.

- 1. Press and hold the **Power** button until the options menu appears.
- 2. Tap Power off.
- 3. Remove the battery from the computer. Refer to page 6.

4. Lift up the edge of the SIM card access door.

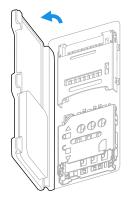

5. Press down gently and slide the card holder into the unlocked position. Lift the edge of the card holder up.

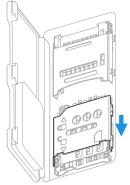

6. Insert the card in the holder with the contacts facing out.

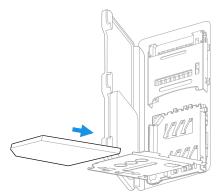

7. Close the holder with the card installed. Press down gently on the holder and slide it into the locked position.

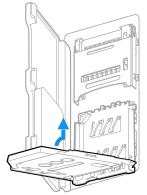

8. Close the SIM card access door.

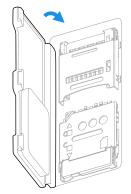

9. Install the battery, Refer to page 6.

## **Make a Phone Call**

Once the phone is activated, you can make a phone call.

- 1. Tap **\** in the favorites tray to open the phone app.
- 2. Use one of the methods below to enter the telephone number you want to call.
  - Tap and use the on-screen dialer.
  - Select a person on your saved contact list 🚢.
  - Select a favorite on your speed dial list  $\bigstar$ .
  - Select a number from the recent calls list  $\bigcirc$ .
- 3. Tap call 📞
- 4. To end the call, tap ••.

## **Answer the Phone**

When you receive a phone call, the Incoming Call screen opens. If the caller telephone number is available, it appears on the screen. Depending on your calling plan, you may also see a Caller ID information. All incoming calls are recorded in the Call log. If you miss a call, you receive a notification.

- 1. On the Incoming Call screen, tap and hold the white call icon.
- 2. Three icons appear:
  - To answer the call, drag the icon to 📞
  - To send the caller directly to voice mail, drag the icon to ••.
  - To send a text message back to the caller instead of answering, drag the icon to

## **Switch Apps During a Phone Call**

You can multitask while a phone call is in progress. For example, you can use the Calendar app to check your schedule during a call.

- **Note:** Depending on your WWAN connection and carrier, apps that need a data connection may be unable to access online data while the phone call is in progress. If simultaneous phone calls and data connections are not possible due to provider limitations, voice calls receive priority. Check with your provider for more information.
  - 1. During a phone call the screen goes dark. Take the phone away from your ear to wake the screen. Tap the **Home** button.
  - 2. Select another app (e.g., Calendar, Contacts). The phone icon appears in the status bar at the top of the screen while the call is connected.
  - 3. To return to the call screen, swipe down from the top of the screen and select ongoing call notification, or select **Hang up** if you want to end the call.

## **Make an Emergency Phone Call**

You can use the phone to make an emergency phone call even if the SIM card is missing from your phone. The phone shows no service but the call still goes through if you dial certain emergency numbers (e.g., 112, 911, 000, 08, 118, 119, and 999).

# **Configure Phone Settings**

You can customize settings for the phone, including the ringtone, voicemail options, keypad tones, Internet call settings, and other options.

- 1. Open the phone app 📞.
- 2. Tap i next to the microphone icon at the top of the screen.
- 3. Select **Settings**. The Call settings menu appears.
- 4. Change phone settings as necessary.

**Note:** Available settings vary depending on your cellular carrier and phone plan.

CHAPTER

# USE THE CAMERA

Use this chapter to learn how to take pictures and record videos with the color camera.

**Note:** The camera feature is not available for all EDA61K models.

## **About the Color Camera**

The EDA61K comes equipped with a 13-megapixel color camera, HD 1080p video with image stabilization, and advanced software features for enhanced exposure control for taking pictures and videos. The camera lens and flash are located on the back of the computer.

Use the Photos app 🔁 to view photos and videos stored on the EDA61K. By default the photos and videos captured with the Camera app are saved on the computer under Internal shared storage\DCIM\Camera.

### How to Zoom

The camera zoom is controlled using a pinching motion on the touch screen. Place two fingers on the screen at the same time, and then:

- spread them apart to zoom in (enlarge and object).
- pinch them together to zoom out.

## **Take a Photo**

- 1. Tap the **Snapdragon™ Camera** icon **()** in the favorites tray on the Home screen.
- 2. Using the screen as a viewfinder, move the computer until you see the image you want to capture. The camera lens is located on the back of the computer.

- 3. The camera automatically adjusts the focus but you can tap the screen to modify the focal point. By default, the camera senses the lighting in the environment and turns the flash on, if needed.
- 4. Tap 🖸 to take a photo.
  - To view the picture, tap the preview near the bottom of the screen.
  - To return to the Camera app, tap the **Back** navigation button.

## **Change Camera Settings**

You can change the camera settings for best results when taking pictures. The camera settings are adjustable from within the Snapdragon™ Camera app.

- 1. Open the **Snapdragon Camera** app **O**.
- 2. At the top of the screen, select any of the following to adjust the settings.

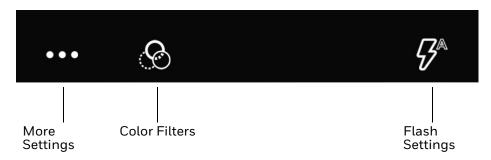

#### More Settings

Select to access Automatic Mode and Advanced settings.

#### **Automatic or ProMode**

Use Automatic mode to have the camera automatically adjust the settings and focus for you.

#### **Advanced Settings**

Select the gear 😳 to access settings that allow you to modify the camera setting defaults and to configure how the camera app functions (i.e., General, Still camera, Video camera, System).

#### • Color Filters

Stylize your pictures by applying a filter. Options include: None, Mono, Sepia, Negative, Solarize, Posterize, and Aqua.

#### • Flash Setting

Select to adjust the camera flash setting (e.g., automatic, no flash or always flash).

# **Record a Video**

This section explains how to record video with the camera in the computer.

- 1. Tap the **Snapdragon Camera** icon **I** in the favorites tray.
- 2. Tap mode selection **O** in the bottom right corner of the app.
- 3. Tap d to select video and to begin recording video. To zoom in or out, pinch or spread your fingers apart.
- 4. When you are done recording, tap 📕 .

# **Change Video Settings**

You can change the video settings for best results when recording video.

- 1. Open the Snapdragon Camera app 🔘.
- 2. Tap 🔤 to select video.
- 3. At the top of the screen, select any of the following to adjust the settings.

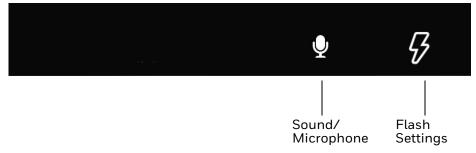

- Sound/Microphone Tap to quickly toggle sound recording On or Off.
- Flash Settings Select to adjust the video flash setting.

## **Use the Camera as a Flashlight**

To use the camera as a flashlight.

- 1. Open Quick Settings (see page 25).
- 2. Tap the **Flashlight** icon to toggle the flashlight On or Off.

CHAPTER 6

# CONFIGURE THE COMPUTER

Use this chapter to learn about the available methods for configuring your mobile computer. You can also use this chapter to learn how to configure network communications and wireless security.

# How to Configure the Computer

You can configure many parameters on the computer such as the barcode symbologies the integrated scanner decodes, or the network settings. The values you set for these parameters determine how the computer operates.

You configure the computer using the **Settings** app.

## **Start the Settings App**

The Settings app is available from the all apps menu and the notification panel.

 Swipe up from the bottom of the Home screen to access all apps, and then tap Settings .

OR

- Swipe down from the top of the Home screen, and then select I in the status bar.
- **Note:** To view a simplified settings menu without descriptions, swipe right from the left edge of the Settings screen.

## **About the Structure of the Settings App**

Use this section to learn about the structure of the Settings app so you can find parameters quickly.

**Note:** The Settings app varies by computer model and OS version. Your computer may not include all the features outlined in this section.

When you open the **Setting** app, suggestions appear at the top of the list.

- Tap  $\checkmark$  or  $\checkmark$  to expand or collapse the suggestion list.
- Tap a suggestion to open the settings screen or app relevant to the suggestion.
- Swipe left to dismiss the suggestion.

#### Network & internet

In the Settings app, select **Network & internet** to access the following settings.

| Setting                | Description                                                                                                    |
|------------------------|----------------------------------------------------------------------------------------------------|
| Wi-Fi                  | Turn Wi-Fi radio On or Off.                                                                                                    |
|                        | • Lists available Wi-Fi networks in range and the connection status when the radio is turned on.                                                                                                    |
|                        | • Add a network Wi-Fi connection and view saved networks.                                                                                                    |
|                        | • Tap <b>Wi-Fi preferences</b> to access advanced to turn On Wi-Fi automatically, notify for public networks, install certificates, use Wi-Fi Direct, and access Honeywell Wi-Fi settings.            |
| Mobile Network         | Modify mobile network settings, including enabling data access and roaming over mobile networks, selecting access points and network operators, or selecting only 2G networks (to save battery life). |
|                        | • Turn Mobile data On or Off.                                                                                                    |
|                        | Turn Roaming On or Off.                                                                                                    |
|                        | View Data use information.                                                                                                    |
|                        | Access advanced options, including:                                                                                                    |
|                        | 4G LTE Mode On or Off setting.                                                                                                    |
|                        | Preferred network settings.                                                                                                    |
|                        | CDMA roaming settings and subscription settings (i.e, RUIM/SIM, NV).                                                                                                    |
|                        | Access point name and selection.                                                                                                    |
|                        | Network selection settings.                                                                                                    |
| Airplane mode          | Turn Airplane mode On or Off.                                                                                                    |
| Mobile plan            | Provides information on your cell phone plan.                                                                                                    |
| Hotspot &<br>tethering | • Enable or disable Bluetooth tethering or USB tethering for sharing mobile data connections.                                                                                                    |
|                        | • Enable or Disable using the computer as a portable Wi-Fi hotspot.                                                                                                    |
|                        | Configure Wi-Fi hotspot.                                                                                                    |
| Advanced               |                                                                                                    |
| Data Saver             | Turn the Data saver feature On or Off.<br>Specify which apps can use unrestricted data.                                                                                                    |
| VPN                    | Set the password parameters for a virtual private network (VPN) connection.                                                                                                    |
| Private DNS            | Select Private DNS Mode.                                                                                                    |

#### **Connected device**

In the Settings app, select **Connected devices** to view current, connected devices and to access the following settings.

| Setting                         | Description                                                                                                   |  |
|---------------------------------|----------------------------------------------------------------------------------------------------|--|
| Pair new device                 | Connect to a Bluetooth Device.                                                                                |  |
|                                 | Lists Bluetooth enabled devices in range.                                                                     |  |
|                                 | View and rename the computer.                                                                                 |  |
|                                 | View the computer Bluetooth address.                                                                          |  |
| Previously connected devices    | View previously connected devices.                                                                            |  |
| Connection Preferer             | ICES                                                                                                    |  |
| Bluetooth                       | Turn the Bluetooth radio On or Off.                                                                           |  |
|                                 | • Lists Bluetooth enabled devices in range when the radio is turned On.                                       |  |
|                                 | Connect to a Bluetooth Device.                                                                                |  |
|                                 | View and rename the computer.                                                                                 |  |
|                                 | View the computer Bluetooth address.                                                                          |  |
| Cast                            | Set up a Cast connection. Cast (project) audio and screen content to a secondary device such as a television. |  |
| Printing                        | Set up a printer connection with the computer.                                                                |  |
| Files received via<br>Bluetooth | View statistics and received files.                                                                           |  |
| Chromebook                      | Set up connection from the computer to a Chromebook.                                                          |  |
| Nearby Share                    | Share files with nearby devices.                                                                              |  |
| Android Auto                    | Use apps on your car screen.                                                                                  |  |

#### **Apps & Notification**

In the Settings app, select **Apps & Notifications** to access the following settings.

| Setting               | Description                                                                    |
|-----------------------|--------------------------------------------------------------------------------|
| Apps info             | View a list of all apps installed on the computer and system services running. |
| Conversations         | Mark conversations as a priority.                                              |
| Notifications         | Manage notifications:                                                          |
|                       | Set rules for notifications on the screen lock.                                |
|                       | Turn notification dots On or Off.                                              |
|                       | Set the default sound for all notifications.                                   |
|                       | Set Do Not Disturb On or Off.                                                  |
| Screen time           | Shows Screen time, Notifications received, Times opened.                       |
|                       | Allows to set app timer                                                        |
| Advanced              |                                                                                |
| Default apps          | View and manage default app use.                                               |
| Permission<br>Manager | View and manage individual app permissions.                                    |

| Setting                      | Description                                   |
|------------------------------|-----------------------------------------------|
| Wireless<br>Emergency alerts | Manage Emergency alert notifications.         |
| Special app<br>access        | Manage apps with special unrestricted access. |

#### Battery

In the Settings app, select **Battery** to view battery status, use statistics and adjust features that conserve battery charge.

#### **Note:** Some settings in previous OS versions can be found in Display.

| Setting                                | Description                                                                                           |
|----------------------------------------|----------------------------------------------------------------------------------------------------|
| Battery                                | View current battery charge or charging status.                                                       |
|                                        | Last Full charge.                                                                                     |
|                                        | Screen usage since full charge.                                                                       |
| Battery Saver                          | Turn the Battery saver feature On or Off and set when the feature automatically activates.            |
|                                        | <ul> <li>Adjust the slider to save battery. When the battery charge is from 5% to<br/>75%.</li> </ul> |
| Battery Manager                        | Turn the Battery Manager On or Off.                                                                   |
| Battery percentage                     | Set to show or do not show battery percentage in status bar.                                          |
| Last full charge                       | View time since the battery was fully charged.                                                        |
| Screen usage since<br>last full charge | View amount of time when the screen was used since the battery was fully charged.                     |

#### Display

#### In the Settings app, select **Display** to access the following settings.

| Setting               | Description                                                                                                    |  |
|-----------------------|----------------------------------------------------------------------------------------------------|--|
| Brightness level      | Set the Brightness level manually.                                                                                                    |  |
| Dark theme            | Enable dark mode to switch app backgrounds to a black color.                                                                                                    |  |
| Night light           | Activate the Night light feature to adjust the screen tint to a light amber for easier viewing and reading in dim light or for the hours you use the device before going to sleep. Set the feature to stay On or define a schedule to turn the feature On or Off. You can manually adjust the intensity of the amber hue once the feature is activated. |  |
| Wallpaper             | Set the wallpaper.                                                                                                    |  |
| Screen timeout        | Set the inactivity time limit before the unit automatically turns of the screen to save battery power (seconds or minutes).                                                                                                    |  |
| Advanced              | Advanced                                                                                                    |  |
| Auto-rotate<br>screen | Set the screen to switch from portrait to landscape when the unit is rotated. When Off the screen does not automatically rotate.                                                                                                    |  |
| Font size             | Set the default on-screen text size.                                                                                                    |  |
| Display size          | Set the default size of items on your screen.                                                                                                    |  |

| Setting               | Description                                                                                                    |
|-----------------------|----------------------------------------------------------------------------------------------------|
| Screen saver          | Set the default screen saver as well as when to display it. Tap <b>Settings</b> to select screen saver style or to turn Night mode On. |
| Lock screen           | Select what to show on the lock screen and when to display new notifications.                                                          |
| Keyboard<br>Backlight | Set the Keyboard Backlight On or Off.                                                                                                  |

#### Sound

In the **Settings** app, select **Sound** to modify the audio and sound settings. To learn more, see Audio Settings on page 17.

#### Storage

In the Settings app, select **Storage** to view statistics on available and used storage space on the device and on any portable storage cards installed.

#### Privacy

In the Settings app, select **Privacy** to define privacy settings for the device.

| Setting                         | Description                                                                                                    |  |  |
|---------------------------------|----------------------------------------------------------------------------------------------------|--|--|
| Permission<br>manager           | Define which apps have access to features on the device, such as the camera or microphone.                                                      |  |  |
| Show passwords                  | Briefly displays the characters in a password as you type before hiding them.                                                                   |  |  |
| Notifications on lock screen    | Select whether or not to show all notification content on the lock screen.                                                                      |  |  |
| Autofill service from<br>Google | Automatically fill fields using saved data from your Google account.                                                                            |  |  |
| Advanced                        | Advanced                                                                                                    |  |  |
| Google location<br>history      | Enable or disable location history and manage or delete activity. A Google account must be associated with the device to use this feature.      |  |  |
| Activity controls               | Choose what type of activities are saved in your Google account. A Google account must be associated with the device to use this feature.       |  |  |
| Ads                             | Opt in or out of ad personalization features. When this is on, ads are personalized with the activity and information from your Google Account. |  |  |
| Usage & diagnostics             | Automatically send diagnostic, device, and app usage data to Google. By default, this setting is turned Off.                                    |  |  |

#### Location

In the Settings app, select **Location** to define which apps have access to the device's location.

| Setting                   | Description                                                                                                    |
|---------------------------|----------------------------------------------------------------------------------------------------|
| Use Location              | Turn location services (Google and GPS satellite data) On or Off. Set location mode accuracy and view location request history. |
| App access to<br>location | View and manage app-level location service permissions.                                                                         |

| Setting                         | Description                                                                                                    |
|---------------------------------|----------------------------------------------------------------------------------------------------|
| Wi-Fi and Bluetooth<br>Scanning | Turn Wi-Fi and/or Bluetooth scanning On or Off. When enabled system apps<br>and services are allowed to detect Wi-Fi networks or Bluetooth devices at any<br>time to improve location services. |
| Advanced                        |                                                                                                    |
| Emergency<br>Location Service   | Allows the device to automatically send its location to emergency locations.                                                                                                    |
| Google Location<br>Accuracy     | Improves location accuracy by using Wi-Fi, mobile networks, and sensors to help estimate the device location.                                                                                   |
| Google Location<br>History      | Allows the device to report Location History to Google. A Google account must be associated with the device to use this feature.                                                                |

#### Security

In the Settings app, select **Security** to view latest Security scan results, security updates and phone encryption status. Access additional settings related to device security.

| Setting                  | Description                                                                                                    |
|--------------------------|----------------------------------------------------------------------------------------------------|
| Google Play Protect      | Manually initiate a scan of the apps on the device to check for problems.                                                                                                    |
| Security update          | Displays the last date security was updated on the device.                                                                                                    |
| Find My Device           | Allows users to locate, ring, or wipe a device remotely.                                                                                                    |
| Screen Lock              | Activate and configure a screen lock (i.e., None, Swipe, Pattern, PIN, Password).                                                                                                    |
| Smart Lock               | Define safe conditions or locations where your phone will stay unlocked (e.g.<br>On-body, Trusted places, Trusted devices, Voice Match).                                                |
| Device admin apps        | Manage administrator privileges.                                                                                                    |
| Encryption & credentials | View encryption status and manage trusted credentials (e.g., view, install, clear, and edit).                                                                                           |
| Trusted agents           | View and enable/disable trusted agent appson the device such as Smart<br>Lock by Google. Trusted agents bypass security based on set parameters.                                        |
| App pinning              | Enable or disable the screen pinning feature. When enabled, you can pin the device screen to a recently used app where it stays until you unpin the app via the security method chosen. |

#### Accounts

In the Settings app, select **Accounts** to access the following settings.

**Note:** Some settings in previous OS versions can be found in System.

| Setting                    | Description                                                                                              |
|----------------------------|----------------------------------------------------------------------------------------------------|
| Add account                | Select to add and manage Corporate or Email account on the computer.                                     |
| Automatically<br>sync data | Turn auto-sync On or Off for accounts. Turning the feature On allows apps to refresh data automatically. |

#### Accessibility

In the Settings app, select **Accessibility** to access screen readers, display settings, interaction controls, and audio & on-screen text features to improve accessibility levels.

| Setting                        | Description                                                                                                    |
|--------------------------------|----------------------------------------------------------------------------------------------------|
| Text-to-speech<br>output (TTS) | Select and configure the preferred TTS engine, set language, speech rate, and pitch of synthesized voice.       |
| Display                        | Configure display features that may aid visual accessibility levels.                                            |
|                                | Adjust Font size.                                                                                               |
|                                | Adjust Display size.                                                                                            |
|                                | Turn the Dark theme feature On or Off.                                                                          |
|                                | Set Color correction.                                                                                           |
|                                | Turn Color inversion On or Off.                                                                                 |
|                                | Turn Large mouse pointer On or Off.                                                                             |
|                                | Turn Remove Animations On or Off.                                                                               |
| Interaction                    | Set interaction controls that may aid physical accessibility levels.                                            |
| controls                       | <ul> <li>Set the Autoclick (Dwell timing) to automatically click after the pointer<br/>stops moving.</li> </ul> |
|                                | • Turn the Power button ends call feature On or Off.                                                            |
|                                | Turn Auto-rotate screen On or Off.                                                                              |
|                                | Adjust the Touch & hold delay.                                                                                  |
|                                | Adjust the Time to take action (Accessibility timeout).                                                         |
|                                | Adjist Vibration & haptic strength to turn Vibration On or Off.                                                 |
| Audio & on-screen              | Turn Mono audio On or Off and Captions On or Off.                                                               |
| text                           | Adjust audio balance.                                                                                           |
| High contrast text             | Turn High contrast text On or Off.                                                                              |

#### **Honeywell Settings**

In the Settings app, select **Honeywell Settings** to access the following settings.

| Setting     | Description                                                                                                    |
|-------------|----------------------------------------------------------------------------------------------------|
| Battery LED | Configures the battery LED behavior. To learn more see, see Change the Battery Status LED Behavior on page 10. |

| Setting                 | Description                                                                                                    |
|-------------------------|----------------------------------------------------------------------------------------------------|
| Battery Optimizer       | View battery status and app usage information. Create and enable or disable a battery optimization profile that implements a group of settings to conserve power.                                                                                                    |
|                         | Options include:                                                                                                    |
|                         | <ul> <li>None<br/>When selected, no battery optimization profile is active.</li> </ul>                                                                                                    |
|                         | <ul> <li>Energy Saver<br/>This pre-defined profile implements UI settings that optimize battery<br/>conservation.</li> </ul>                                                                                                    |
|                         | Cold Storage     This pre-defined profile implements settings that optimize battery     savings in cold storage environments.                                                                                                    |
|                         | • Add a Custom Profile<br>Tap to create a custom battery profile that balances your application<br>needs with energy saving settings. You can turn location services On or<br>Off, configure sound and vibration options, modify brightness and<br>timeout display options, turn UI transition animations On or Off and<br>background services On or Off. |
| Digital Scan<br>Button  | Enable and configure the optional digital scan button. To learn more, see<br>About the Optional Digital Scan Button on page 38.                                                                                                    |
| Glove mode              | Enable or disable <b>Glove mode</b> .                                                                                                    |
| HXLogger                | The HXLogger is an advanced diagnostic log service that provides a basic log service, plug-ins for modified log services, and a log manager.                                                                                                    |
|                         | <ul> <li>Tap HXLogger to turn the basic log service On or Off.</li> <li>When enabled the service records app and system diagnostic troubleshooting information into four basic log files:</li> <li>main log file, radio log, event log, and kernel log.</li> </ul>                                                                                        |
|                         | • Tap <b>Plugin</b> to view and enable additional log services and custom plug-<br>ins.                                                                                                    |
|                         | • Tap <b>Manager</b> , to change the default log path, delete logs, or upload logs for technical support troubleshooting.                                                                                                    |
| Key WakeUp              | Set the buttons you want to use to wake the computer from sleep mode.<br>Options include: Left Scan, Middle Scan, Right Scan, Volume Up, Volume<br>Down. By default the Left, Middle and Right Scan buttons are enabled for wake<br>up.                                                                                                    |
| Keyremap                | Change (remap) a button or key function. To learn more, see Remap a Button or Key on page 23.                                                                                                    |
| Provisioning Mode       | Enable or disable unrestricted installation of applications, certificates, configuration files, and licenses. Provisioning mode is turned Off by default. To learn more About Provisioning Mode, see page 70.                                                                                                    |
| Scan Handle<br>Settings | Enable or Disable Scan handle, see About ScanHandle Settings on page 38.                                                                                                    |
| Scanning                | Configure the computer imager. To learn more, see Change the Scanner Settings on page 32.                                                                                                    |
| Smart Sensor            | Configures the integrated motion detection sensors for advanced power management. Options include: Keep awake on motion, Wake on motion, Face down suspend.                                                                                                    |

| Setting              | Description                                                                                                    |
|----------------------|----------------------------------------------------------------------------------------------------|
| Staging Hub<br>Agent | Use the agent and settings to connect the computer to the Honeywell Staging<br>Hub Foundation software platform; a centralized software platform IT<br>integrators and administrators can use as a solution for managing,<br>monitoring, and deploying Honeywell devices in a connected workspace<br>environment. |
| Web Applications     | Enables access for the Honeywell Mobility SDK for Web apps and lets you set a port.                                                                                                    |

#### **Digital Wellbeing & parental controls**

In the Settings app, select Digital Wellbeing & parental controls to access Digital Wellbeing tools and parental controls. For more information, see <a href="https://wellbeing.google/">https://wellbeing.google/</a>.

#### Google

In the Settings app, select Google to set up and manage your Google accounts and services.

#### System

In the Settings app, select **System** to access the following settings.

| Setting          | Description                                                                                                    |
|------------------|----------------------------------------------------------------------------------------------------|
| Language & input | Set the active language.                                                                                                    |
|                  | Set and manage Virtual and Physical Keyboard input methods.                                                                                                    |
|                  | • Configure auto-typing features such as capitalization, punctuation, spell check, and the personal dictionary.                                                                                                    |
|                  | Adjusts the pointer speed.                                                                                                    |
|                  | Set text-to-speech output.                                                                                                    |
| Gestures         | Turn Quickly open camera On or Off.                                                                                                    |
|                  | Manage the Power menu.                                                                                                    |
|                  | • Set the Prevent ringing option. Options: Vibrate, Mute, Do Nothing.                                                                                                    |
| Date & time      | Configure all date and time settings, see page 27.                                                                                                    |
| Backup           | Turn the Google Drive backup feature On or Off. When enabled, phone data<br>(e.g., apps, apps data, call history, contacts, device settings, SMS, Wi-Fi<br>passwords and permissions) is automatically backed up to the Google Drive. |
| Advanced         |                                                                                                    |
| Reset Option     | Select from the following reset options:                                                                                                    |
|                  | <ul> <li>Reset Wi-Fi, mobile &amp; Bluetooth. Use to reset all network settings,<br/>including Wi-Fi, mobile data and Bluetooth.</li> </ul>                                                                                           |
|                  | • Reset app preferences. Use reset app preference back to defaults. This apps you disabled, notification changes, default app actions set, background data restrictions for apps and permission restrictions.                         |
|                  | • Enterprise data rest. To learn more, see About an Enterprise Data Reset on page 78.                                                                                                    |
|                  | • Erase all data (factory reset). To learn more, see About Erase All Data (Factory Reset) on page 79.                                                                                                    |

| Setting           | Description                                                                                                    |
|-------------------|----------------------------------------------------------------------------------------------------|
| Multiple Users    | <ul> <li>Modify the owner profile name and add profiles for other people who use<br/>the computer.</li> </ul>                                                                                                    |
|                   | Activate a different user profile.                                                                                                    |
|                   | • Enable or disable allowing users to be added from the lock screen.                                                                                                    |
| Developer options | Enable developer-specific options such as USB debugging and SD card protection.<br>This option only appears under System settings if you enable the feature. To learn more, see Unlock Developer Options on page 30. |
| System update     | System update is to view and check the system android and security patch level information. For more information, see About Software Updates on page 73.                                                             |

#### **About Phone**

#### In the Settings app, select **About Phone** to access the following settings.

| Setting                     | Description                                                                                          |
|-----------------------------|----------------------------------------------------------------------------------------------------|
| Device name                 | A nickname to identify the device. To change, tap Device name and enter a new name.                  |
| Phone number                | The phone number assigned to the device.                                                             |
| Compliance<br>information   | Displays certification and compliance information.                                                   |
| Emergency<br>information    | Emergency medical and contact information that will be displayed on the lock screen in an emergency. |
| Legal information           | Provides links to third-party licenses and other legal information.                                  |
| SIM status                  | Displays information on the SIM card in the device that can be used for diagnostic purposes.         |
| Model                       | Displays the model number, serial number, and hardware version of the device.                        |
| IMEI                        | Displays the International Mobile Equipment Identify number.                                         |
| Android version             | The version of Android on the device. Tap to view additional details.                                |
| IP address                  | IP address associated with the device.                                                               |
| Wi-Fi MAC<br>address        | The MAC address for the Wi-Fi network.                                                               |
| Device Wi-Fi MAC<br>address | Enabled when there is a Wi-fi network connected to the device.                                       |
| Bluetooth Address           | Bluetooth address information.                                                                       |
| Up Time                     | How long the device has been in use during the current session.                                      |
| Build number                | The current OS version build number on the device.                                                   |

# **About Network Communications**

You can easily add the mobile computer to your wireless or wired data collection network. Connect the EDA61K your computer using:

• 802.11 a/b/g/n/ac radio communications.

- Bluetooth communications.
- USB and serial communications.

### **Connect to a Wi-Fi Network**

The computer contains an 802.11 a/b/g/n/ac radio to transfer data using wireless communications. Before you connect to a Wi-Fi network, you need to know about your network security protocol and its required credentials.

By default, the 802.11 radio is disabled.

- 1. Swipe up from the bottom of the Home screen to access all apps.
- 2. Tap Settings 🔯 > Network & internet > Wi-Fi.
- 3. Tap **Off** Det to toggle Wi-Fi radio **On** . A list of discovered networks appears.
- 4. On the list, tap a network name to initiate a connection.

To add a network if it does not appear on the list:

- a. Navigate to the end of the discovered network list, and then tap **Add network**.
- b. Type the Wi-Fi network name (SSID).
- c. Choose a security protocol and add any required information.
- d. Tap Save.
- 5. Enter any required information if the network is secured (e.g., password, key or certificate name).
- 6. Tap Connect.

Once you connect to a saved Wi-Fi network:

- Tap the network name on the list to view details (e.g., status, signal strength, speed, frequency, security type). Select **Cancel** to close details screen.
- The computer automatically connects to the same network when the network is in range and the WLAN radio is turned On.
- To remove a saved network, tap and hold the network name and select **Forget**. You can do this for networks you no longer use.
- To edit connection details, tap the network name on the list to view details and then tap the Edit icon **2**.
- To view a list of only your saved networks, navigate to the bottom of the discovered network list. Tap **Saved networks**.

### **Configure Proxy Settings for a Wi-Fi Network**

If you need to connect to network resources through a proxy server, you can configure settings for the proxy server for each Wi-Fi network you add. By default, the Wi-Fi networks you add are not configured to connect through a proxy server.

- **Note:** Proxy settings apply only to the Wi-Fi network you modify. You must change proxy settings for each network requiring a proxy server.
  - 1. Swipe up from the bottom of the Home screen to access all apps.
  - Tap Settings 2 > Network & internet > Wi-Fi. The list of available Wi-Fi networks appears.
  - 3. Tap 🍄 to the right of the connected network you want to edit.
  - 4. Tap 🖍 in the upper right of the app screen.
  - 5. Tap Advanced options.
  - 6. Under **Proxy**, tap **None** to open menu, and then select **Manual**.
  - 7. Enter the proxy settings for the network.
  - 8. Tap **Save**.

### **Disable Wi-Fi Notifications**

By default, when Wi-Fi is enabled, you receive notifications in the Status bar when the computer discovers a wireless network. You can disable these notifications.

- 1. Swipe up from the bottom of the Home screen to access all apps.
- 2. Tap Settings 🔯 > Network & internet > Wi-Fi. Verify the WLAN radio is turned On.
- 3. Navigate to the bottom of the discovered network list.
- 4. Select Wi-Fi preferences.
- 5. Tap Notify for public networks to toggle the setting On or Off.

### **How to Connect to Virtual Private Networks**

The computer supports connecting to virtual private networks (VPNs). This section describes how to add and connect to VPNs. To configure VPN access, you must obtain details from your network administrator. You can view and change VPN settings in the Settings app.

**Note:** Before you can add or connect to a VPN network, you must enable a screen lock method.

#### Add a VPN

Before you can connect to a VPN, you must create a VPN profile.

- 1. Swipe up from the bottom of the Home screen to access all apps.
- 2. Tap Settings 🔯 > Network & internet > Advanced > VPN.
- 3. Tap + to add a VPN new profile.
- 4. Enter the required information for the VPN connection. If needed, swipe up on the screen to access all the required information fields.
- 5. Tap Save. The VPN name appears in the VPN list.

#### **Connect to a VPN**

Once a VPN profile is created, you can connect to the VPN at any time.

- 1. Swipe up from the bottom of the Home screen to access all apps.
- 2. Tap Settings 🔯 > Network & internet > Advanced > VPN.
- 3. Type the name of the VPN in the list.
- 4. Enter any necessary credentials when prompted.
- 5. Tap Connect.

A **O**<sub>T</sub> appears in the status bar and a notification is received. To disconnect from the VPN, tap the notification.

#### **Edit VPN Information**

Editing an existing VPN profile can be done from the VPN screen.

- 1. Swipe up from the bottom of the Home screen to access all apps.
- 2. Tap Settings 🔯 > Network & internet > Advanced > VPN.
- 3. Tap and hold the name of the VPN in the list.
- 4. Tap 🍄 to the right of the VPN profile you want to edit.
- 5. Edit the VPN settings as necessary.
- 6. When you are done, tap Save.

### **About Wireless Security**

The computer provides these security solutions for your wireless network:

- Wi-Fi Protected Access 2 (WPA2<sup>™</sup>)
- Wi-Fi Protected Access (WPA)

• 802.1x

Honeywell recommends WPA2 security with PSK (Personal) or 802.1x (Enterprise) key management.

Before you set security, you need to enable the radio, set the date, and set the SSID on your computer. To use 802.1x security, you need to load a root certificate on your computer. To use transport layer security (TLS) with 802.1x security, you also need to load a user certificate.

Use the Settings app to access and configure all wireless security settings.

#### **About Certificates**

You can use digital certificates to identify the computer for network access or authentication to servers. To use a certificate to identify your device, you must install it in the trusted credential storage on the computer.

Android supports DER-encoded X.509 certificates saved in files with a .crt or .cer file extension. To install a valid certificate with a .der or other extension, you must change the extension to .crt or .cer to install it.

Android also supports X.509 certificates saved in PKCS#12 key store files with a .p12 or .pfx extension. To install a valid key store file with another extension, you must change the extension to .p12 or .pfx to install it. When you install a certificate from a PKCS#12 key store, Android also installs any accompanying private key or certificate authority certificates.

#### Load a Certificate

To use a certificate, you must install it in the trusted credential storage on the computer.

- **Note:** Apps such as email and browsers that support certificates allow you to install certificates directly from within the app. For more information, see the help that comes with the app.
  - 1. Copy the certificate or key store from your PC to the mobile computer.
  - 2. Swipe up from the bottom of the Home screen to access all apps.
  - 3. Tap Settings 🔯 > Security > Encryption & credentials.
  - 4. Tap **Install a certificate**. Navigate to the location where you saved the certificate or key store.
  - 5. Tap the certificate or key store to install it. If prompted, enter the key store password and tap **OK**.
  - 6. Select VPN and apps or Wi-Fi.
  - 7. Enter a name for the certificate and tap **OK**.

#### **Disable or Remove Certificates**

If a user or system certificate is compromised, or your organization chooses not to trust it, you can disable or remove the certificate.

- 1. Swipe up from the bottom of the Home screen to access all apps.
- 2. Tap Settings 🔯 > Security > Encryption & credentials.
- 3. Tap Trusted credentials.

The Trusted credentials screen has two tabs:

- **System** shows Certificate Authorities (CA) certificates permanently installed on the computer. They can only be disabled.
- **User** shows CA certificates you have installed yourself. You can remove these certificates.
- 4. Tap the name of the certificate to you want to disable or remove. The Security certificate screen appears.
- 5. Scroll to the bottom of the screen and tap **Disable** (for System certificates) or **Remove** (for User certificates).
- 6. Tap **OK**.
- **Note:** You can enable a disabled System certificate but if you remove a User certificate, you must install it again to enable it.

## **About Bluetooth Communications**

Your mobile computer is equipped to communicate with other devices using Bluetooth technology. The Bluetooth radio must be turned On to discover, pair and connect to other Bluetooth devices. System bar icons indicate Bluetooth radio status.

#### **Connect a Bluetooth Device**

To connect to a Bluetooth device, you must turn On the Bluetooth radio and then select the device from a list of discovered devices.

- 1. Swipe up from the bottom of the Home screen to access all apps.
- 2. Tap Settings 🔯 > Connected devices.
- 3. Tap + Pair new device. A list of Bluetooth devices appears.
- 4. Select a device on the list to initiate a pairing request.
- 5. When the pairing request message appears:
  - Verify the pairing PIN is the same on both device, and then tap **Pair**.

OR

- If the pairing request requires a PIN, enter the **PIN**, and then tap **Pair**.
- 6. When the device is successfully paired with the computer, the device name appears under **Previously connected devices**.
- 7. (Optional) Once paired to a device, you can connect manually to the device.

Tap 🍄 next to Paired devices.

The status lcon changes from 3 to 3.

**Note:** To disconnect a paired device, tap **\*** next to the name of the paired device and then tap **Forget**.

#### **Rename the Computer and View File History**

You can change the name of the computer to make it easier to identify when pairing with other Bluetooth enabled devices and view statistics about received files.

- 1. Swipe up from the bottom of the Home screen to access all apps.
- 2. Tap Settings 🔯 > Connected devices > Connection preferences > Bluetooth.
- 3. Tap **Device Name** to change the device name. Type the new name and then tap **RENAME**.

#### **Rename, Share or Unpair a Paired Device**

You can rename a paired device to make it easier to identify it on the list or unpair the device to remove it from the paired list.

- 1. Swipe up from the bottom of the Home screen to access all apps.
- Tap Settings 2 > Connected devices > Previously connected devices > Bluetooth.
- 3. Tap 🍄 next to the paired device.
- 4. Take one of the following actions:
  - To rename the device, tap the Edit icon *P*. Type the new name, and then tap **RENAME**.
  - To allow **Internet access** or **Contact sharing**, tap the button to toggle **On** or **Off**.
  - To unpair the device, tap **FORGET**.

# **About Serial and USB Communications**

You can use these optional EDA61K accessories to transmit data to and receive data from another device through serial or USB communications:

• Home Base

#### **USB Troubleshooting**

- If you have a problem with your workstation computer recognizing the USB device, try downloading and installing the Honeywell-aidc-usb-driver. The driver is part of the Honeywell\_Mobility SDK\_Android software.zip file. To learn where to get the software, see Developer Information on page 70.
- Check to make sure you have enabled the USB for file transfer. To learn more, see Configure USB Connection and Transfer Files on page 20.

# How to Share Your Mobile Data Connection

You can share the mobile data connection through USB tethering or Bluetooth tethering. You can also use the computer as a Wi-Fi hotspot to share the connection with other devices.

### **Use Bluetooth or USB Tethering to Share a Data Connection**

You can share your mobile computer data connection with another device through a USB tethering or Bluetooth tethering connection.

#### **Minimum requirements for USB Tethering**

- 1. The EDA61K must have an Android 9 OS or later.
- 2. A EDA61K compatible USB communication accessory.

#### **Set up and Connection**

- 1. Connect the USB communication accessory to both devices.
- 2. On the mobile computer, tap **Settings** 🔯 > **Connected devices** > **USB**.
- 3. Select **USB tethering**, and then tap the back arrow twice.
- 4. Tap Settings 🔯 > Network & internet > Hotspot & tethering.
- 5. Select **USB tethering** to initiate the shared data connection.
- **Note:** To stop sharing the connection, tap **USB tethering** again to turn Off the feature or disconnect the USB accessory.

#### **Minimum requirements for Bluetooth Tethering**

• All devices must support Bluetooth communication.

#### **Set up and Connection**

- 1. Pair the EDA61K with another Bluetooth enabled device.
- 2. Verify the other device is set to use a network connection using Bluetooth technology.
- 3. Swipe up from the bottom of the Home screen to access all apps.
- 4. Tap Settings > Network & internet > Hotspot & tethering.
- 5. Select **Bluetooth tethering** to initiate the shared data connection.

**Note:** To stop sharing the connection, tap **Bluetooth tethering** again to turn Off the feature.

### **Developer Information**

To download the Honeywell Mobility SDK for Android and EZConfig for Mobility:

- 1. Go to the *Technical Support Downloads Portal* link, honeywell.com/PSSsoftware-downloads.
- 2. Create an account if you have not already created one. You must login to download the software.
- 3. Install the *Honeywell Download Manager* tool on your workstation (e.g., laptop or desktop computer) prior to trying to download any files.
- 4. Navigate to the software:
  - Honeywell Mobility SDK for Android Click on Software > Software and Tools > Developer Library > SDKs for Android.
  - EZConfig for Mobility Click on Software > Software and Tools > EZConfig for Mobility.
- 5. Select **Download** next to the software zip file.

### **About Provisioning Mode**

Once you complete the out-of-box initial setup process, Provisioning mode is automatically turned Off to improve device security against unwanted modifications to the system.

When Provisioning mode is turned Off (disabled):

- Configuration barcodes do not scan and process.
- \honeywell\autoinstall folders are inaccessible.
- **Note:** To learn more about network and security for Honeywell mobile computers with Android operating systems, go to sps.honeywell.com.

### **Enable or Disable Provisioning Mode**

- 1. Swipe up from the bottom of the Home screen to access all apps.
- 2. Tap Settings > Honeywell Settings > Provisioning Mode.
- 3. Tap the button to toggle the provisioning **On** or **Off**.

CHAPTER

# MANAGE AND MAINTAIN THE COMPUTER

Use this chapter to understand how to upgrade software, reset, and maintain the computer.

### **About Software Updates**

Cyber security best practices include keeping your device apps and OS up to date. To help, Honeywell offers maintenance patches, security updates and operating system upgrades through our Honeywell Edge services.

Availability and cost depend on the following:

- Date of purchase of the device or software app.
- Warranty status.
- Service agreement status (devices) or Maintenance plan status (apps).

To learn more about Honeywell Edge Services, go to sps.honeywell.com/us/en/ services/productivity/support-services.

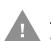

Honeywell recommends routinely checking honeywell.com/SPS-cyber-security for critical Cyber Security Notifications and to download the latest Network and Security Guides.

#### **Software Downloads**

Product support is available online through Technical Support. Software updates can be accessed through the Software Downloads portal. You will need to create a login account for portal access. Additional information such as purchased date, service agreement number, maintenance plan number, or software license number may be required for downloads.

- 1. Go to honeywell.com/PSSsoftware-downloads.
- 2. Create a login account if you have not already created one.
- 3. Install the Honeywell Download Manager tool. See "Note" on the portal page. This tool is required for downloads.

- 4. Locate the app or upgrade you want to download in the Software directory.
- 5. If prompted, enter additional information, and click **Submit**.
- 6. Select **Download**. Follow the prompts to download the file.

### **About Transferring Files via USB Connection**

If you plan on using a USB connection to transfer the upgrade files to the mobile computer, make sure you set the USB connection to allow file transfers. To learn more, see Configure USB Connection and Transfer Files on page 20.

### Install Software with AutoInstall

**Important:** The EDA61K must have power for the entire length of the install process or it could become unstable. Do not attempt to remove the battery during the process.

- 1. Swipe up from the bottom of the Home screen to access all apps.
- 2. Tap Settings 🔯 > Honeywell Settings > Provisioning Mode.
- 3. Tap the toggle button to turn Provisioning mode **On**.
- 4. Save the upgrade file (\*.zip or \*.apk) in one of the following folders on the EDA61K mobile computer:
  - Internal shared storage\honeywell\autoinstall
     Software upgrades saved to this folder for installation, do not persist when a Full factory reset is performed.
  - **IPSM card\honeywell\autoinstall** Software upgrades saved to this folder, do not persist when a full factory reset is performed.
- 5. Swipe up from the bottom of the Home screen to access all apps.
- 6. Tap AutoInstall Settings 🥂 and verify Enable AutoInstall is selected 🗹.
- 7. Tap **Packages Update** from the AutoInstall Settings screen.

If required by the app, the computer may automatically initiate a reboot before starting the installation process. When the installation is finished, a message appears or the unit finishes rebooting and the lock screen appears.

8. Once installation is complete, turn Provisioning mode Off.

**Note:** Some updates do not require the computer to reboot before installation.

### **Optional microSD Card Method**

The EDA61K comes equipped with a microSD card socket. You can install an upgrade from a microSD card you insert in the computer.

- *Important:* The EDA61K must have power for the entire length of the install process or it could become unstable. Do not attempt to remove the battery during the process.
  - 1. On the EDA61K, swipe up from the bottom of the Home screen to access all apps.
  - 2. Tap Settings 🔯 > Honeywell Settings > Provisioning Mode.
  - 3. Tap the toggle button to turn Provisioning mode **On**.
  - 4. Tap AutoInstall Settings 🥂 . Verify Enable AutoInstall is selected 🗹 .
  - 5. Press and hold the **Power** button, and then tap **Power off**.
  - 6. On your workstation (e.g., laptop, desktop computer), format the microSD card and create a **\honeywell\autoinstall** folder on the root of the card.
  - 7. Save the upgrade file (\*.zip or \*.apk) file in the **autoinstall** folder.
  - 8. Install the microSD card in the EDA61K, and then turn on the computer.

The computer automatically runs the upgrade found in the autoinstall folder on the card. The system update screen appears during the upgrade process. When the upgrade is finished, the lock screen appears.

9. Once installation is complete, turn Provisioning mode Off.

### **About the Honeywell Upgrader**

Use the Honeywell Upgrader app (HUpgrader) to check for and install OTA updates or view the current OTA version installed on the computer.

**Note:** EDA61K models with less than 3GB RAM do not support Android 11.

#### **View the Installed OTA Version**

- 1. Swipe up from the bottom of the Home screen to access all apps.
- 2. Tap **HUpgrader** O to open the Honeywell Updater app. The OTA version number installed on the computer appears on the screen.

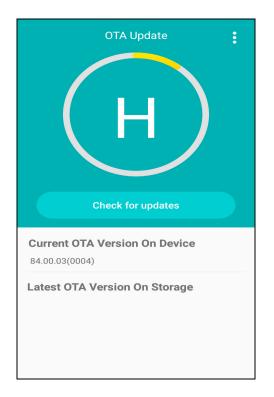

### **Install OTA Updates**

To use the HUpgrader to install an OTA update file downloaded from the Technical Support Downloads Portal:

- 1. Swipe up from the bottom of the Home screen to access all apps.
- 2. Tap Settings 🔯 > Honeywell Settings > Provisioning Mode.
- 3. Tap the toggle button to turn Provisioning mode **On**.
- 4. Save the OTA file (\*.zip) in the following folder on the EDA61K computer:
  - Internal shared storage\Download
- 5. Tap **HUpgrader** Q to open the Honeywell Updater app.
- 6. Tap in the upper right corner, and then tap **Select OTA from storage**.
- 7. Select the storage location (i.e., Internal Storage) where you saved the file.

8. Tap the OTA update file. The computer examines the file, and then starts the installation.

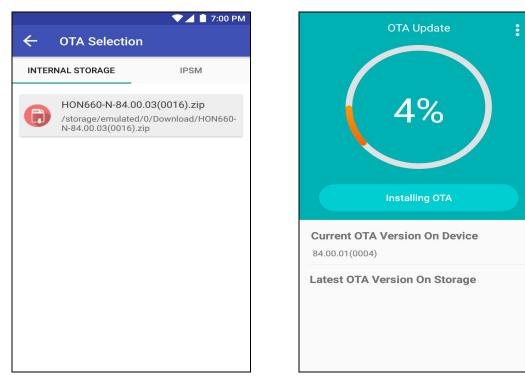

9. Once the installation is complete (100%), select **OK** when prompted to **Reboot** the computer. The computer reboots and finishes the update.

## **Reboot (Restart) the Computer**

You may need to reboot the computer to correct conditions where an application stops responding to the system.

- 1. Save your files and close any open applications.
- 2. Press and hold the **Power** button until the options screen appears.
- 3. Tap **Restart**. The computer reboots.

If the touch panel display is unresponsive:

• Press and hold the **Power** button for approximately 8 seconds until the computer reboots.

# **About an Enterprise Data Reset**

You can perform an Enterprise data reset if a Reboot did not improve the condition and all other troubleshooting methods have not resolved the issue. This method provides a clean configuration for troubleshooting by erasing all data from the Internal shared storage location on the computer. Data is not erased from the IPSM Card location.

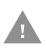

Caution: An Enterprise data reset results in data loss. Only perform this procedure if all other recovery methods have failed. All personal content is erased, including, but not limited to emails, pictures, contacts, Google account information, system settings, and app settings.

### **Before You Begin**

- If you recently reset your Google Account password, wait 24 hours before performing a Enterprise data reset.
- Make sure you have your screen lock password, PIN or pattern if you activated one. You will need this to reset the computer.
- If you have a Google Account, back up your data and settings to your Google Account so you can restore them if needed.
- Connect the computer to an external power source or make sure you have a full battery charge.
- Make sure you have an Internet connection.

### **Enterprise Data Reset the Computer**

- 1. Swipe up from the bottom of the Home screen to access all apps.
- 2. Select Settings 🔯 > System > Reset options.
- 3. Tap Enterprise data reset.
- 4. Tap Erase all data.
- 5. If prompted, type your screen lock security pattern, PIN, or password.
- 6. Tap **Erase all data**. A message appears informing you an Enterprise data reset is being performed.

**Note:** This method of recovery may not be available if your system administrator has set policies to prevent the reset use.

# **About Erase All Data (Factory Reset)**

A full Factory Reset should only be performed if you have exhausted all other troubleshooting options. This method reverts the computer back to the factory state by erasing all data in **Internal shared storage** and the **IPSM Card** storage locations on the computer.

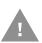

Caution: A full Factory Reset results in data loss. Perform this procedure only if all other recovery methods have failed and have no other option. All personal content is erased including, but not limited to emails, pictures, contacts, Google account information, system settings and app settings.

**Note:** This method of recovery may not be available if your system administrator has set policies to prevent the reset use.

#### **Before You Begin**

- If you added a Google Account to the EDA61K computer, make sure you have your Google username and password associated with the computer. If you do not have the username and password, you will not be able to use the computer after the reset. This is a security measure that prevents unauthorized users from using the device if they try a Full factory reset.
- If you did not add a Google Account to the computer, the extra security level is not enabled and you will not need a Google username and password.
- If you recently reset your Google Account password, wait 24 hours before performing a Full factory reset.
- Connect the computer to an external power source or make sure you have a full battery charge.
- Make sure you have an Internet connection.

### **Erase All Data (Factory Reset)**

- 1. Swipe up from the bottom of the Home screen to access all apps.
- 2. Select Settings 🔯 > System > Reset options.
- 3. Tap Erase all data (factory reset).
- 4. Tap Reset Phone.
- 5. If prompted, type your screen lock security pattern, PIN, or password and tap next (>>> ).
- 6. Tap **Erase Everything**. A message appears informing you an Full factory reset is being performed.

# **Clean the Computer**

To keep the computer in good working order, you may need to clean the scanner window, color camera window, and the touch screen. Clean the windows and the touch screen as often as needed for the environment in which you are using the computer. The computer withstands application of the following cleaning agents when applied to a clean soft cloth and removed immediately with a dry soft cloth:

- Acetic acid, 10% in water
- Ethyl alcohol, 10% in water
- Mild soap solutions

**Note:** Always leave the battery installed when you clean the computer.

- 1. Press the **Power** button to suspend the computer.
- 2. Dip a clean cloth towel in the cleaning agent and wring out the excess.
- 3. Wipe off the scanner window, camera lens, and flash area. Do not allow any abrasive material to touch these surfaces.
- 4. Wipe dry.
- 5. Let the computer completely air dry before using again.

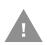

Caution: Ensure all components are dry prior to mating the computer terminals and batteries with peripheral devices. Mating wet components may cause damage not covered by the warranty.

APPENDIX

# SPECIFICATIONS

# **Computer Agency Information**

EDA61K mobile computers meet or exceed the requirements of all applicable standards organizations for safe operation. The best way to ensure safe operation is to use the mobile computer according to the agency guidelines on the product regulatory sheet, quick start guide, battery insert and in this user guide. Read all guidelines before using your computer.

Product documentation is available for download from sps.honeywell.com.

Public certificates are available for download from honeywell.com/PSScompliance.

#### **Label Locations**

Labels inside the battery compartment contain information about the computer including, compliance information, model number, serial number and MAC address. Laser safety labeling is located on the back of the computer.

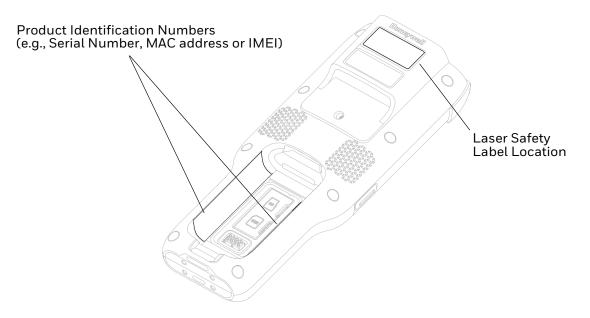

# **Physical and Environmental Specifications**

- 1. Go to sps.honeywell.com.
- 2. Type EDA61K in the Search box and then press **Enter**.
- 3. Click on the product link in the search results.
- 4. Select one of the following:
  - Specifications

View System Architecture, Wireless Connectivity, Mechanical, and Environmental specifications.

Resources

Download the Data Sheet, Accessory Guide, Quick Start Guide, User Guide, Regulatory Information, Battery Information and other product documentation.

# **Imager Specifications**

The ScanPal EDA61K Series offers four Honeywell high-performance imager options:

- EX20 (Near/Far)
- N6703-SR (Standard Range)
- S0703-SR (Standard Range)
- S0803-LR (FlexRange<sup>™</sup> XLR)

## **Barcode Symbologies Supported**

The computer supports the following barcode symbologies:

| 1D Symbologies |          | 2D Symbologies |          | Postal Codes       |          |
|----------------|----------|----------------|----------|--------------------|----------|
|                | Default  |                | Default  |                    | Default  |
| Codabar        | Enabled  | Aztec Code     | Enabled  | China Post         | Disabled |
| Code 39        | Enabled  | Codablock A    | Disabled | Korean Post        | Disabled |
| Code 11        | Disabled | Codablock F    | Disabled | 2D Postal Settings | Disabled |
| Code 93        | Disabled | DataMatrix     | Enabled  |                    |          |
| Code 128       | Enabled  | DotCode        | Disabled |                    |          |
| Composite      | Disabled | Grid Matrix    | Disabled |                    |          |
| EAN-8          | Enabled  | HanXin         | Disabled |                    |          |
| EAN-13         | Enabled  | Maxicode       | Disabled |                    |          |
| GS1-128        | Enabled  | Micro PDF 417  | Disabled |                    |          |
| GS1 DataBar    | Disabled | PDF 417        | Enabled  |                    |          |

| 1D Symbologies      |          | 2D Symbologies |          | Postal Codes |         |
|---------------------|----------|----------------|----------|--------------|---------|
|                     | Default  |                | Default  |              | Default |
| IATA 2 of 5         | Disabled | QR Code        | Enabled  |              |         |
| Standard 2 of 5     | Disabled | OCR            | Disabled |              |         |
| Interleaved 2 of 5  | Enabled  | Digimarc       | Disabled |              |         |
| Matrix 2 of 5       | Disabled | TLC 39         | Disabled |              |         |
| MSI                 | Disabled |                |          |              |         |
| Telepen             | Disabled |                |          |              |         |
| Trioptic            | Disabled |                |          |              |         |
| UPC/EAN<br>Settings | Enabled  |                |          |              |         |
| UPC-A               | Enabled  |                |          |              |         |
| UPC-E               | Enabled  |                |          |              |         |

**Note:** To learn about changing the symbology settings, see Change the Scanner Settings on page 32.

# **EX20 Near/Far Imager Reading Distances**

The depth of field measurements were taken using these parameters:

- Distances are measured from the front of the engine.
- +23 °C (+73 °F), 10 lux
- Photographic quality codes
- **Note:** Time to Read and Depth of Field are impacted if the barcode symbol is at the edge of the image.

| Focus          |     | Standard Range | Standard Range |  |  |
|----------------|-----|----------------|----------------|--|--|
| Symbology      |     | Near Distance  | Far Distance   |  |  |
| 10 mil Code 39 | mm  | 150.11         | 1350.01        |  |  |
|                | in. | 5.91           | 53.15          |  |  |
| 13 mil EAN-UPC | mm  | 150.11         | 1600           |  |  |
|                | in. | 5.91           | 62.99          |  |  |
| 10 mil DM      | mm  | 150.11         | 900            |  |  |
|                | in. | 5.91           | 35.43          |  |  |
| 55 mil DM      | mm  | 350.01         | 4514           |  |  |
|                | in. | 13.78          | 177.17         |  |  |
| 100 mil DM     | mm  | 710            | 11000          |  |  |
|                | in. | 27.95          | 433.07         |  |  |

### **EX20 Imager Field of View/Resolution**

| Focus                            |       |
|----------------------------------|-------|
| Horizontal Field Angle (degrees) | 14.0° |
| Vertical Field Angle (degrees)   | 8.7°  |

DPI can be calculated based on the following formula: Horizontal DPI = 832 pixels/width of horizontal field of view (inches) Vertical DPI = 640 pixels/width of vertical field of view (inches)

# N6703-SR, Standard Range Imager Reading Distances

The depth of field measurements were taken using these parameters:

- Distances are measured from the front of the engine.
- +23 °C (+73 °F), 10 lux
- Photographic quality codes
- **Note:** Time to Read and Depth of Field are impacted if the barcode symbol is at the edge of the image.

| Focus             |     | Standard Range |              |  |
|-------------------|-----|----------------|--------------|--|
| Symbology         |     | Near Distance  | Far Distance |  |
| 5 mil Code 39/128 | mm  | 70.1           | 301          |  |
|                   | in. | 2.76           | 11.85        |  |
| 13 mil UPC-A      | mm  | 34.04          | 571.5        |  |
|                   | in. | 1.34           | 22.5         |  |
| 10 mil DM         | mm  | 72.14          | 297.2        |  |
|                   | in. | 2.84           | 11.7         |  |
| 6.7 mil PDF417    | mm  | 84             | 244          |  |
|                   | in. | 3.3            | 9.6          |  |

### N6703-SR Imager Field of View/Resolution

| Focus                            |    |
|----------------------------------|----|
| Horizontal Field Angle (degrees) | 48 |
| Vertical Field Angle (degrees)   | 31 |

**Note:** DPI can be calculated based on the following formula: Horizontal DPI = 832 pixels/width of horizontal field of view (inches) Vertical DPI = 640 pixels/width of vertical field of view (inches)

# S0703-SR Standard Imager Reading Distances

The depth of field measurements used the following parameters:

- Distances are measured from the front of the Imager.
- +23 °C (+73 °F), 0 lux for guaranteed, 200 lux for typical.
- Photographic quality codes
- **Note:** Time to Read and Depth of Field are impacted if the barcode symbol is at the edge of the image.

| Focus               |     | Standard Range |              |  |
|---------------------|-----|----------------|--------------|--|
| Symbology           |     | Near Distance  | Far Distance |  |
| 5 mils Code 39      | mm  | 79             | 270          |  |
|                     | in. | 3.11           | 10.63        |  |
| 10 mils Code 39     | mm  | 40             | 425          |  |
|                     | in. | 1.57           | 16.73        |  |
| 20 mils Code 39     | mm  | 44             | 674          |  |
|                     | in. | 1.73           | 26.53        |  |
| 13 mils 100% UPC-A  | mm  | 44             | 493          |  |
|                     | in. | 1.73           | 19.41        |  |
| 15 mils Code 128    | mm  | 42             | 572          |  |
|                     | in. | 1.65           | 22.52        |  |
| 10 mils Data Matrix | mm  | 83.1           | 236          |  |
|                     | in. | 3.27           | 9.29         |  |
| 5 mils PDF 417      | mm  | 119            | 177.04       |  |
|                     | in. | 4.68           | 6.97         |  |
| 6.7 mils PDF 417    | mm  | 96.01          | 236          |  |
|                     | in. | 3.78           | 9.29         |  |
| 15 mils QR          | mm  | 39             | 390          |  |
|                     | in. | 1.54           | 15.35        |  |

#### **Guaranteed Specs**

#### **Typical Specs**

| Focus               |     | Standard Range |              |  |
|---------------------|-----|----------------|--------------|--|
| Symbology           |     | Near Distance  | Far Distance |  |
| 5 mils Code 39      | mm  | 70             | 301          |  |
|                     | in. | 2.75           | 11.85        |  |
| 10 mils Code 39     | mm  | 40             | 517          |  |
|                     | in. | 1.57           | 20.35        |  |
| 20 mils Code 39     | mm  | 44             | 800          |  |
|                     | in. | 1.73           | 31.5         |  |
| 13 mils 100% UPC-A  | mm  | 44             | 573          |  |
|                     | in. | 1.73           | 22.56        |  |
| 15 mils Code 128    | mm  | 42             | 650          |  |
|                     | in. | 1.65           | 25.59        |  |
| 10 mils Data Matrix | mm  | 72             | 297          |  |
|                     | in. | 2.83           | 11.69        |  |
| 6.7 mils PDF 417    | mm  | 84             | 244          |  |
|                     | in. | 3.31           | 9.61         |  |
| 15 mils QR          | mm  | 39             | 414          |  |
|                     | in. | 1.54           | 16.30        |  |

- Beam divergence: Horizontal -41°, Vertical -26.5°
- Repetition rate: 16.8ms

## S0703-SR Imager Field of View/Resolution

| Focus                            | Standard Range (SR) |
|----------------------------------|---------------------|
| Horizontal Field Angle (degrees) | 44 ± 2°             |
| Vertical Field Angle (degrees)   | 28 ± 2°             |

DPI can be calculated based on the following formula: Horizontal DPI = 1280 pixels/width of horizontal field of view (inches) Vertical DPI = 800 pixels/width of vertical field of view (inches)

# S0803-LR FlexRange XLR Imager Reading Distances

The depth of field measurements used the following parameters:

- Distances are measured from the front of the Imager.
- +23 °C (+73 °F), 200 lux for guaranteed, 200 lux for typical.
- Photographic quality codes

**Note:** Time to Read and Depth of Field are impacted if the barcode symbol is at the edge of the image.

| Focus                                                                                             |     | Standard Range |              |  |
|---------------------------------------------------------------------------------------------------|-----|----------------|--------------|--|
| Symbology                                                                                         |     | Near Distance  | Far Distance |  |
| 5 mils Code 39                                                                                    | mm  | 138            | 365          |  |
|                                                                                                   | in. | 5.43           | 14.37        |  |
| 10 mils Data Matrix                                                                               | mm  | 152            | 387          |  |
|                                                                                                   | in. | 5.98           | 15.23        |  |
| 10 mils Code 128                                                                                  | mm  | 94             | 1491         |  |
|                                                                                                   | in. | 3.70           | 58.70        |  |
| 13 mils UPC-A                                                                                     | mm  | 68             | 2000         |  |
|                                                                                                   | in. | 2.68           | 78.74        |  |
| 20 mils Code 39                                                                                   | mm  | 63             | 5600         |  |
|                                                                                                   | in. | 2.48           | 220.47       |  |
| 55 mils Code 39 <sup>1</sup>                                                                      | mm  | -              | 12500        |  |
|                                                                                                   | in. | -              | 492.13       |  |
| 100 mils Code 39 <sup>1,2</sup>                                                                   | mm  | -              | 20000        |  |
|                                                                                                   | in. | -              | 787.40       |  |
| 100 mils Data Matrix <sup>1</sup>                                                                 | mm  | -              | 6500         |  |
|                                                                                                   | in. | -              | 255.91       |  |
| 1 - Minimum distance depends on the length of the barcode                                         |     |                |              |  |
| 2 - Typical code wide to narrow elemental ratio is 3:1. Minimum 100 mils code height of 3 inches. |     |                |              |  |

#### **Guaranteed Specs**

# **S0803-LR** Imager Field of View/Resolution

#### **Near Field Optical System**

| Focus                            | Standard Range (SR) |
|----------------------------------|---------------------|
| Horizontal Field Angle (degrees) | 48°                 |
| Vertical Field Angle (degrees)   | 21°                 |

DPI can be calculated based on the following formula: Horizontal DPI = 1920 pixels/width of horizontal field of view (inches) Vertical DPI = 800 pixels/width of vertical field of view (inches)

#### Far Field Optical System

| Focus                            | Standard Range (SR) |
|----------------------------------|---------------------|
| Horizontal Field Angle (degrees) | 13.7°               |
| Vertical Field Angle (degrees)   | 7.6°                |

DPI can be calculated based on the following formula: Horizontal DPI = 1920 pixels/width of horizontal field of view (inches) Vertical DPI = 1080 pixels/width of vertical field of view (inches)

Honeywell 855 S. Mint Street Charlotte, NC 28202

#### sps.honeywell.com